### $\mathsf{N}\mathsf{P}/\mathsf{S}$ MP7. SERVICIOS DE RED

# | UF. 3. ACTIVIDAD DE DESARROLLO

Unidad Formativa 2: Sistemas operativos propietarios

*José Contreras Lozano*

 $\overline{\phantom{a}}$ 

 $\overline{\phantom{a}}$ 

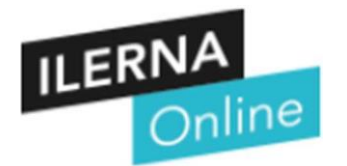

## PAC DESARROLLO UF3

CFGM Sistemas Microinformáticos y Redes

**Módulo 07: Servicios de Red**

NOTAPREVIA: para realizar estaPAC es necesario utilizar:

- 1. una máquina virtual "**servidor Windows Server 2019**"
- 2. y una máquina virtual con "**Ubuntu**".

(puede usarse indistintamente la versión cliente o la versión servidor).

Solo si el PC desde el que se realiza la práctica no es un sistema cliente Windows sería necesaria una máquina virtual adicional con Windows 10/11.

# **EJERCICIO 1**

**a)** CAMBIA el nombre del Server por → "NombreAlumnoApellidoAlumno"

### **b)** ASIGNA una **IP estática**.

C) Visita la web oficial de hMailServer.

- **C1**) DESCARGA
- C2) **INSTALA** el software en la máquina virtual con "**Windows Server 2019**".

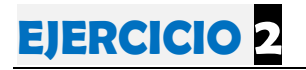

**a** ) INICIA la aplicación

**hMailServer Administrator**.

**b**) AÑADE un dominio de mail "**@NombreAlumnoApellidoAlumno.edu**"

**c)** CREA (4) cuatro cuentas de correo con los siguientes parámetros:

□ 1. Cuenta usuario <sup>"</sup>Profesor"

- o Establece una contraseña que puedasrecordar
- o Asigna 10 megas de espacio
- o Establece como alias de la cuenta "Profesor SMIX-M07"

## □ 2. Cuenta usuario ["NombreAlumno1"

- o Establece una contraseña que puedasrecordar
- o Asigna 5 megas de espacio
- o Establece como alias de la cuenta "NombreAlumno"

## □ 3. Cuenta usuario ["PrimerApellidoAlumno2"

- o Establece una contraseña que puedasrecordar
- o Asigna 5 megas de espacio
- o Establecerla como deshabilitada
- o Establece como alias de la cuenta "PrimerApellidoAlumno"

## □ 4. Cuenta usuario **EsegundoApellido3**"

- o Establece una contraseña que puedasrecordar
- o Asigna 5 megas de espacio
- o Establece como alias de la cuenta "SegundoApellido"

# **EJERCICIO 3**

- **a)** VISITA la web oficial de Mozilla Thunderbird,
- **b)** DESCARGA el software en la máquina virtual con **Windows Server 2019**.
- **c)** e INSTALA el software en la máquina virtual con Windows Server 2019.
- **d)** CONFIGURA el buzón del usuario "Profesor" y del usuario "NombreAlumno1".
- **D1**) Desde el buzón "Profesor" -→ manda un correo indicando en:
	- PARA a "NombreAlumno1",
	- con CC a "PrimerApellidoAlumno2"
	- y con CCO a "SegundoApellido3".
	- EXPLICA y MUESTRA qué es lo que ocurre.

D2) Desde el buzón "NombreAlumno1"

- CONTESTA al correo recibido..... respondiendo a -> todos.
- EXPLICA y MUESTRA qué es lo que ocurre.

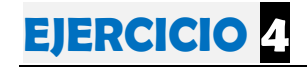

a) Necesitarás un cliente de correo electrónico en la máquina cliente Windows 10/11,

en este punto no es necesario mostrar el proceso de instalación de la aplicación que se emplee.

b) CONFIGURA en el cliente Windows 10/11 el buzón "PrimerApellidoAlumno2".

Explica y muestra brevemente qué pasos debes dar para contestar al correo recibido más reciente desde este buzón respondiendo a  $\rightarrow$  todos.

Explica y muestra qué es lo que ocurre.

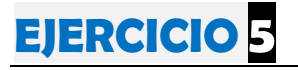

Necesitarás un cliente de correo electrónico en la máquina Ubuntu, en este

Configura en esta máquina el buzón "SegundoApellidoAlumno3".

Contesta al correo recibido más reciente respondiendo a todos.

Explica y muestra qué es lo que ocurre.

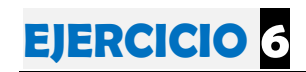

Muestra las estadísticas de actividad del servicio de correo electrónico

para el dominio que se ha empleado en esta práctica.

# ÍNDICE

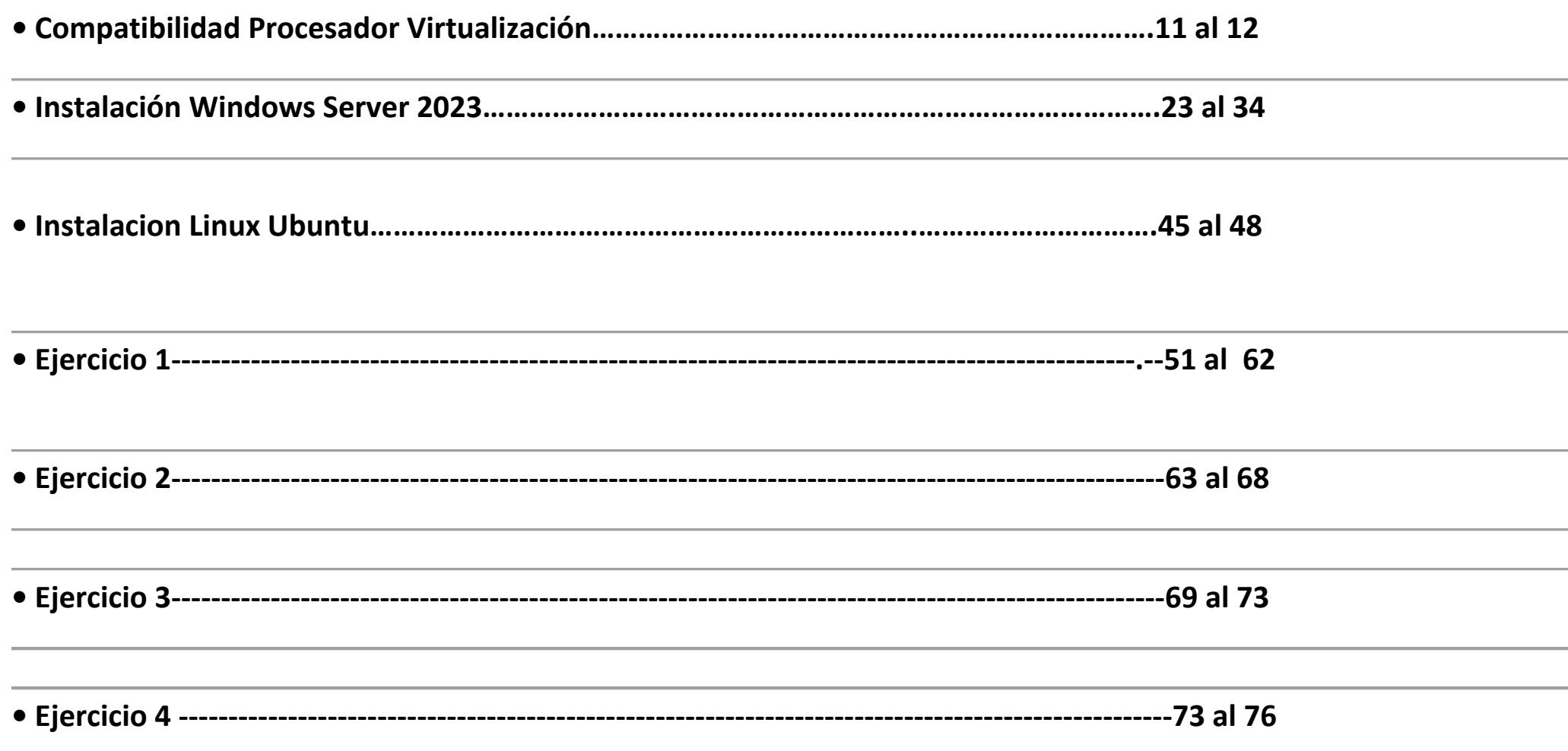

# Mi Procesador

Comprobar Compatibilidad MÁQUINA VIRTUAL

Spain [\(Españo](https://ark.intel.com/content/www/es/es/homepage.html)l)  $\Box$   $\Box$ 

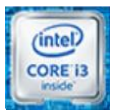

**Procesador Intel® Core™ i3-6006U**

caché de 3 M, 2,00 GHz

#### Especificaciones

Exportar especificaciones

#### **Esencial**

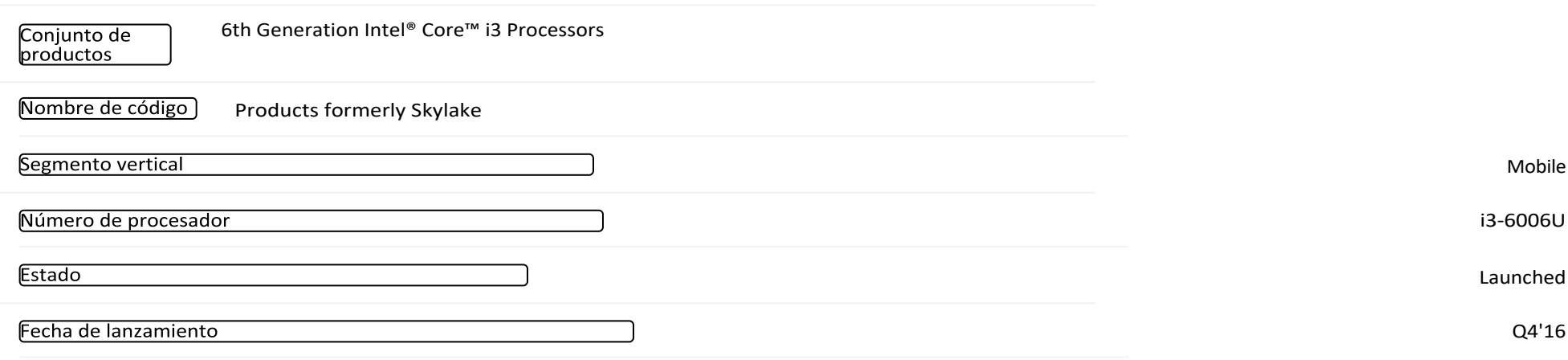

Cantidad de pantallas admitidas<sup>#</sup>

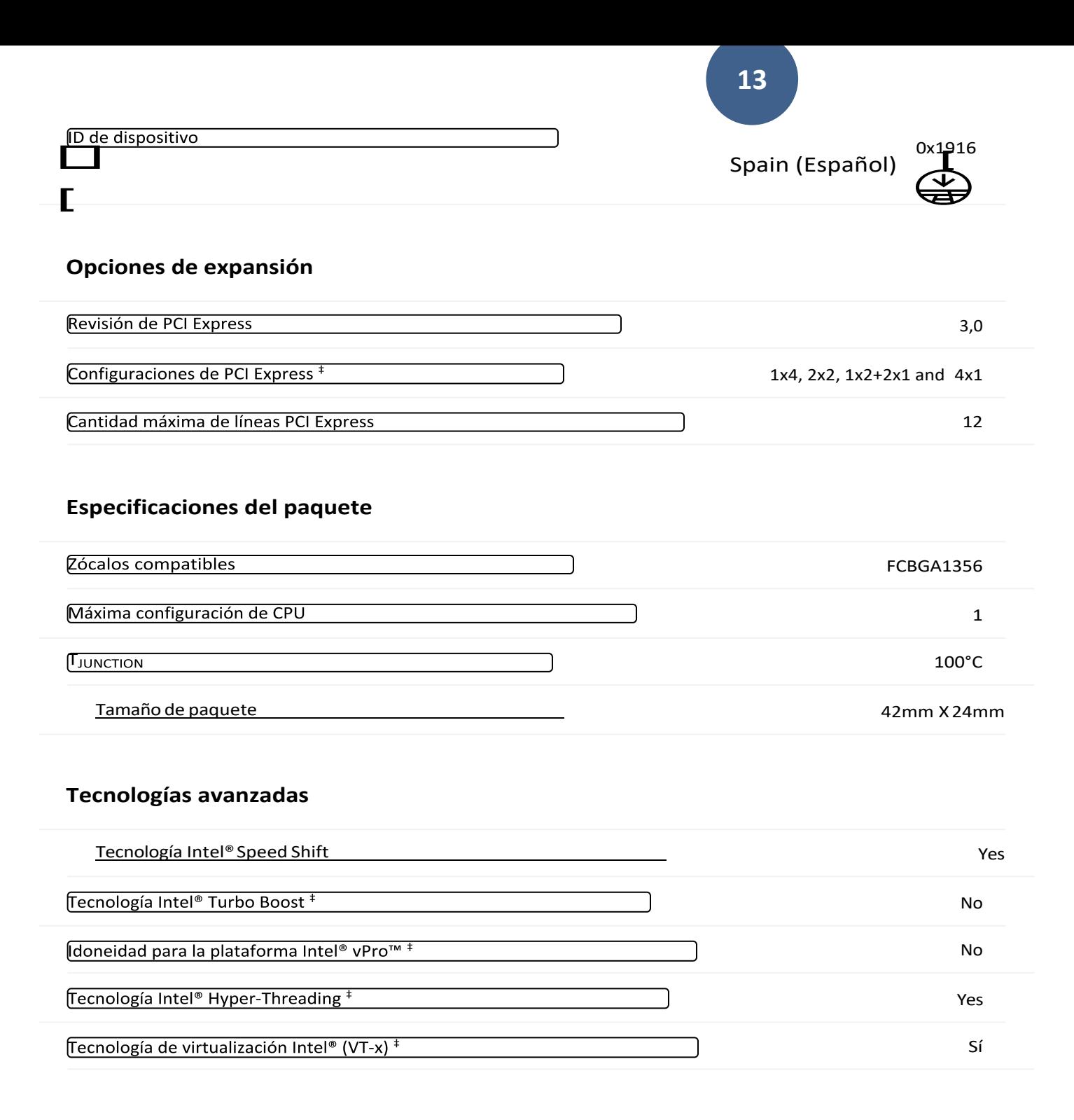

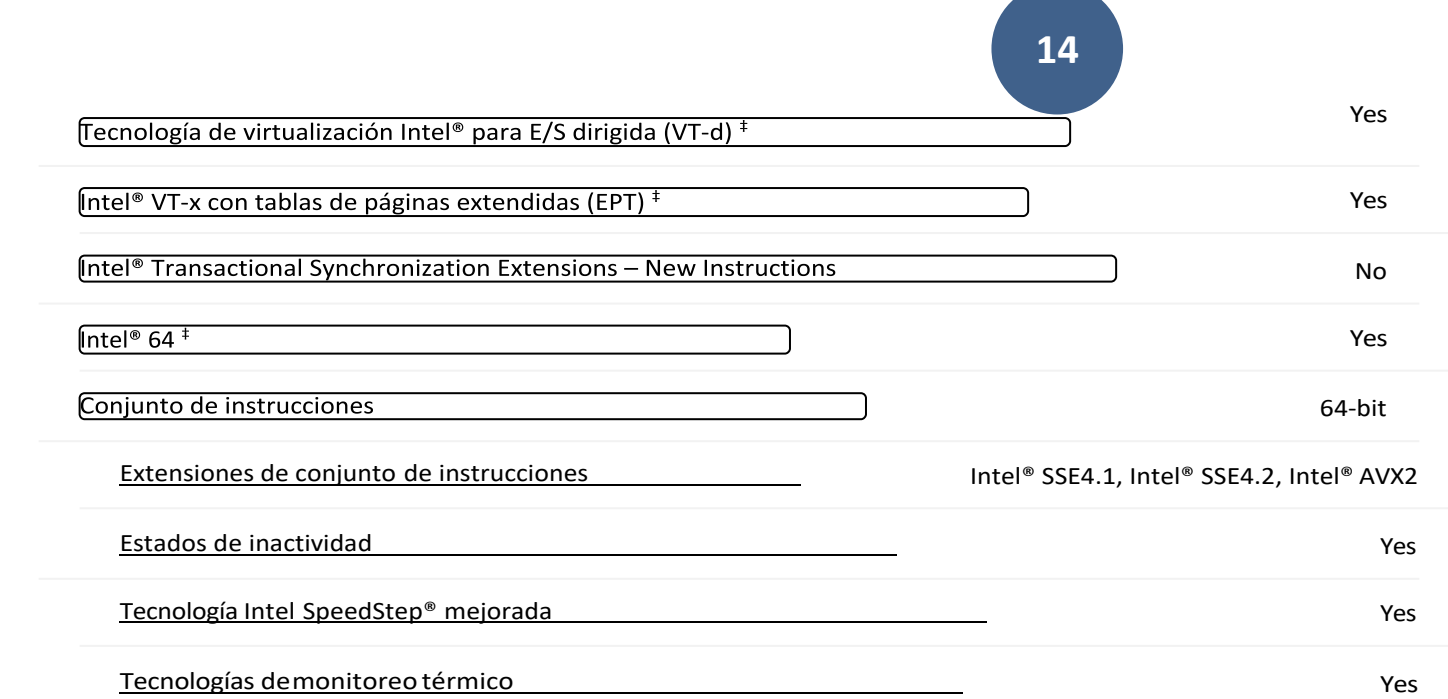

# **Instalación de "Windows Server 2019"**

# **PROCESO INSTALACIÓN VMWARE**

- **01. Abrir VM WARE - "Workstation Pro 17".**
- **02. Seleccionar imagen ISO.**
- **03. Welcome to New Wizard.**
- **04. Seguir con la instalación del Sistema Operativo Huesped.**
- **05. Seleccionar tipo de Sistema Operativo Huesped que vamos a instalar.**
- **06. Escribir nombre del Sistema Operativo.**
- **07. Especificar capacidad del disco.**
- **08. Customizar Hardware.**
- **09. Modificar Hardware de Máquina Virtual.**
- **10. Máquina encendida.**
- **11. Windows Boot Manager.**
- **12. Seleccionar SO a Instalar. (Elejimos "Windows Server 2019**  Standard Evaluation")

# **13.** Instalando "Windows 2019 Server" **14.** Introducir "Clave de producto"

## **15.** Seguir con la instalación.

- a) Formateo del Diso duro VM Ware

- b) Reinicio

- c) Seleccionar Partición donde Instalar "Windows 2019 Server"

## **16.** PERSONALIZAR CONFIGURACIÓN.

**a)***Nombre de Usuario***.** "Introducir Nombre de Usuario" **b)***Contraseña***.** "Introducir Contraseña"

- **17. Nos aparece el PANEL DE…** "Administrador del Servidor"
- **18. Escritorio de** "Windows Server 2019"

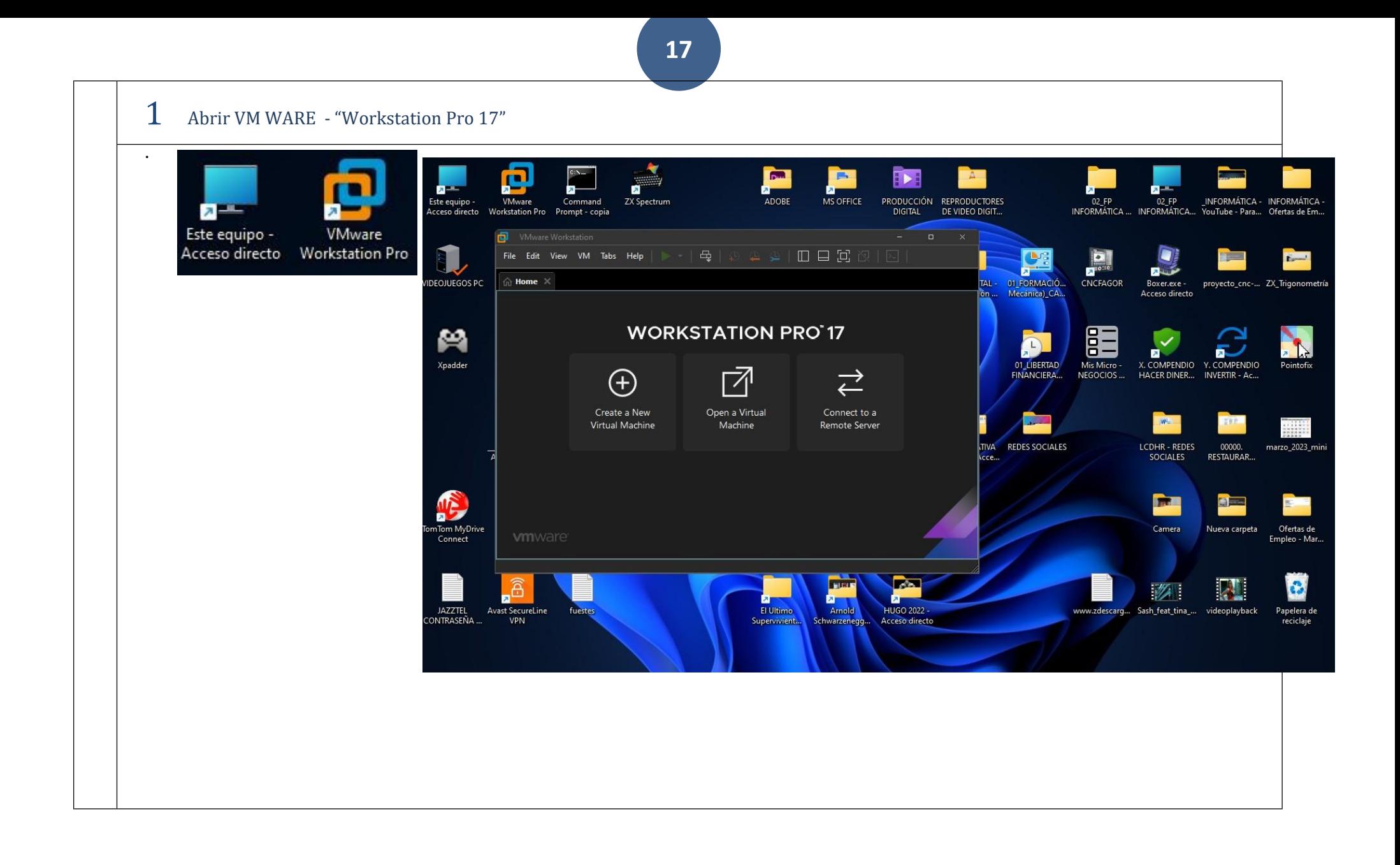

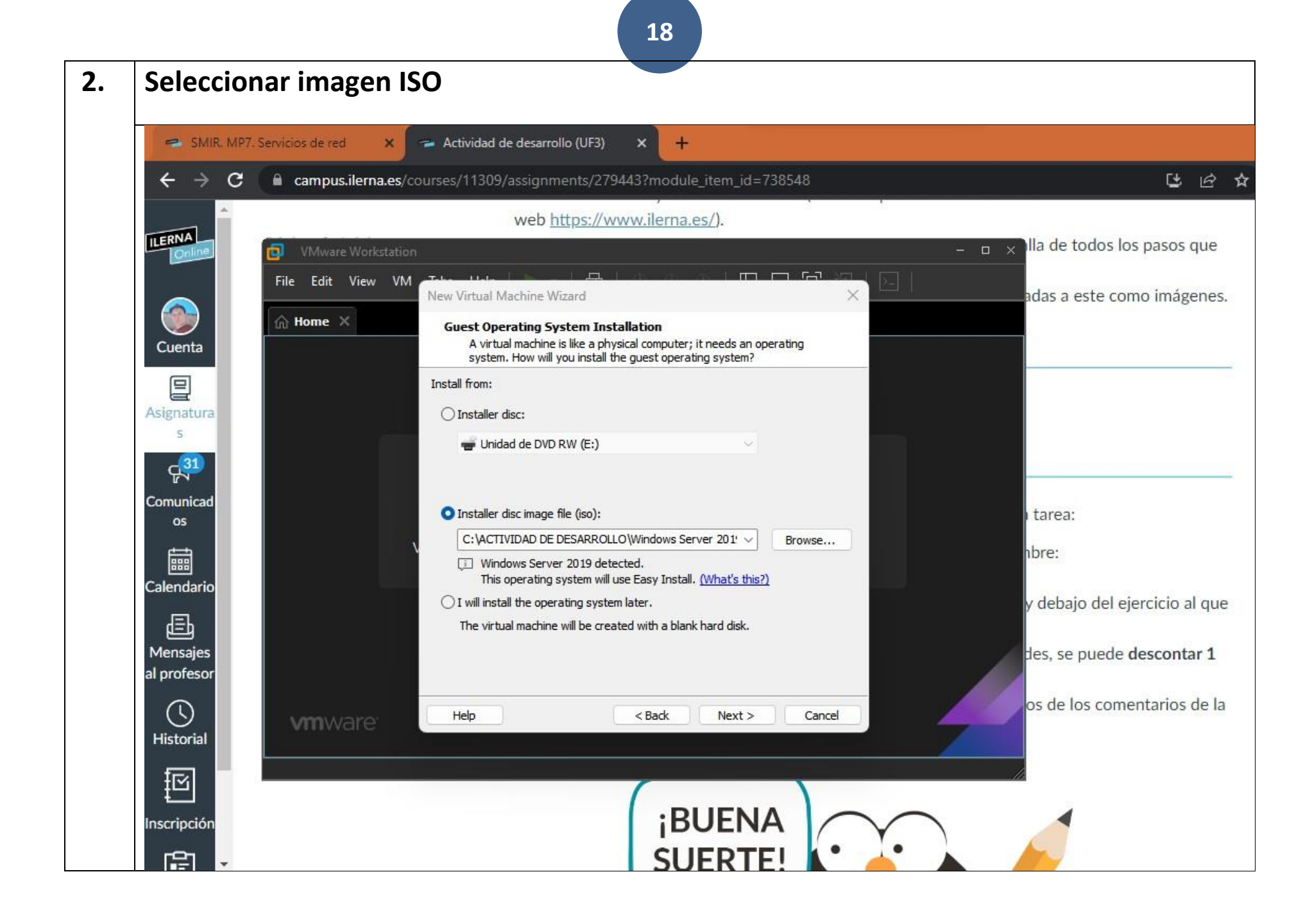

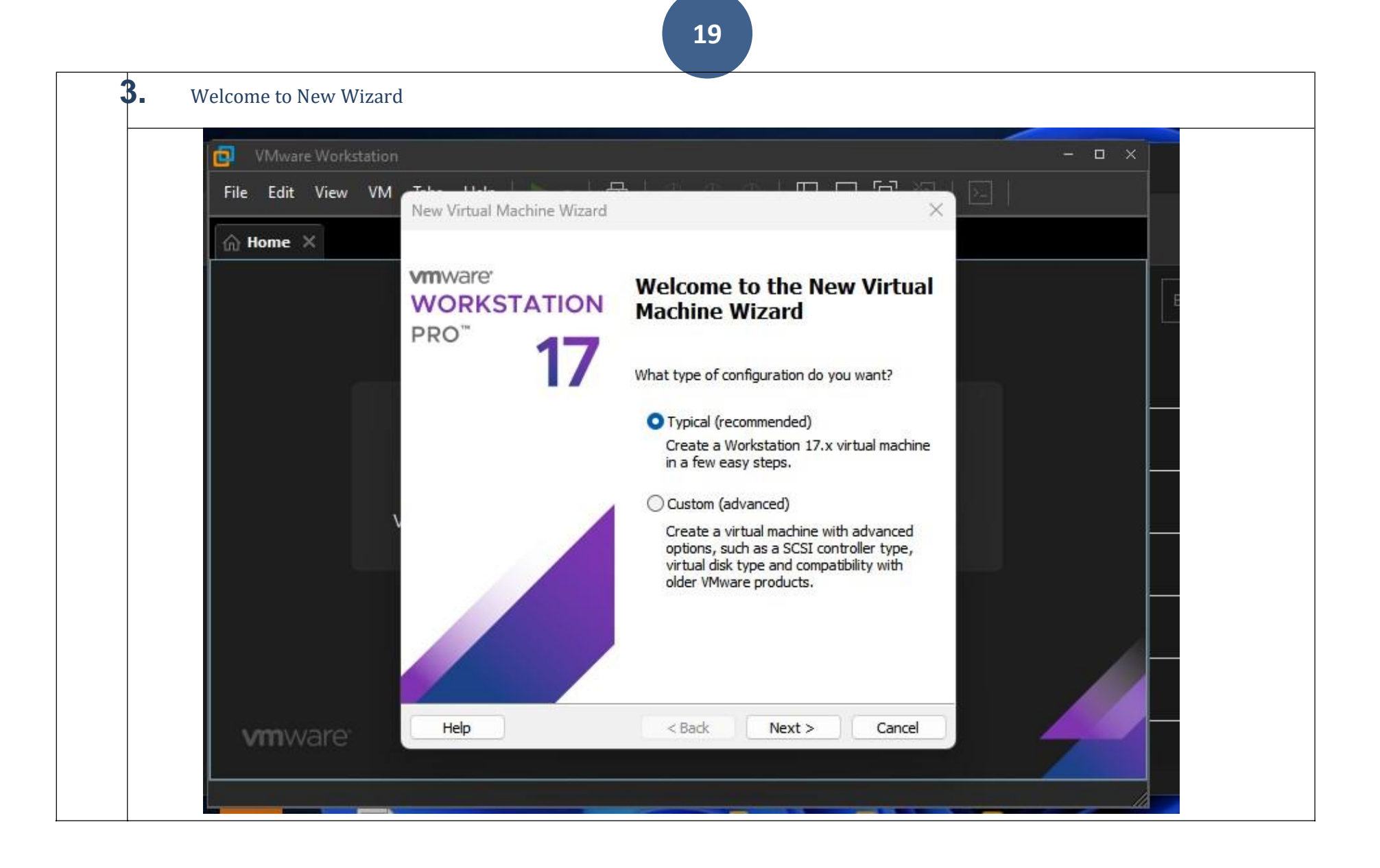

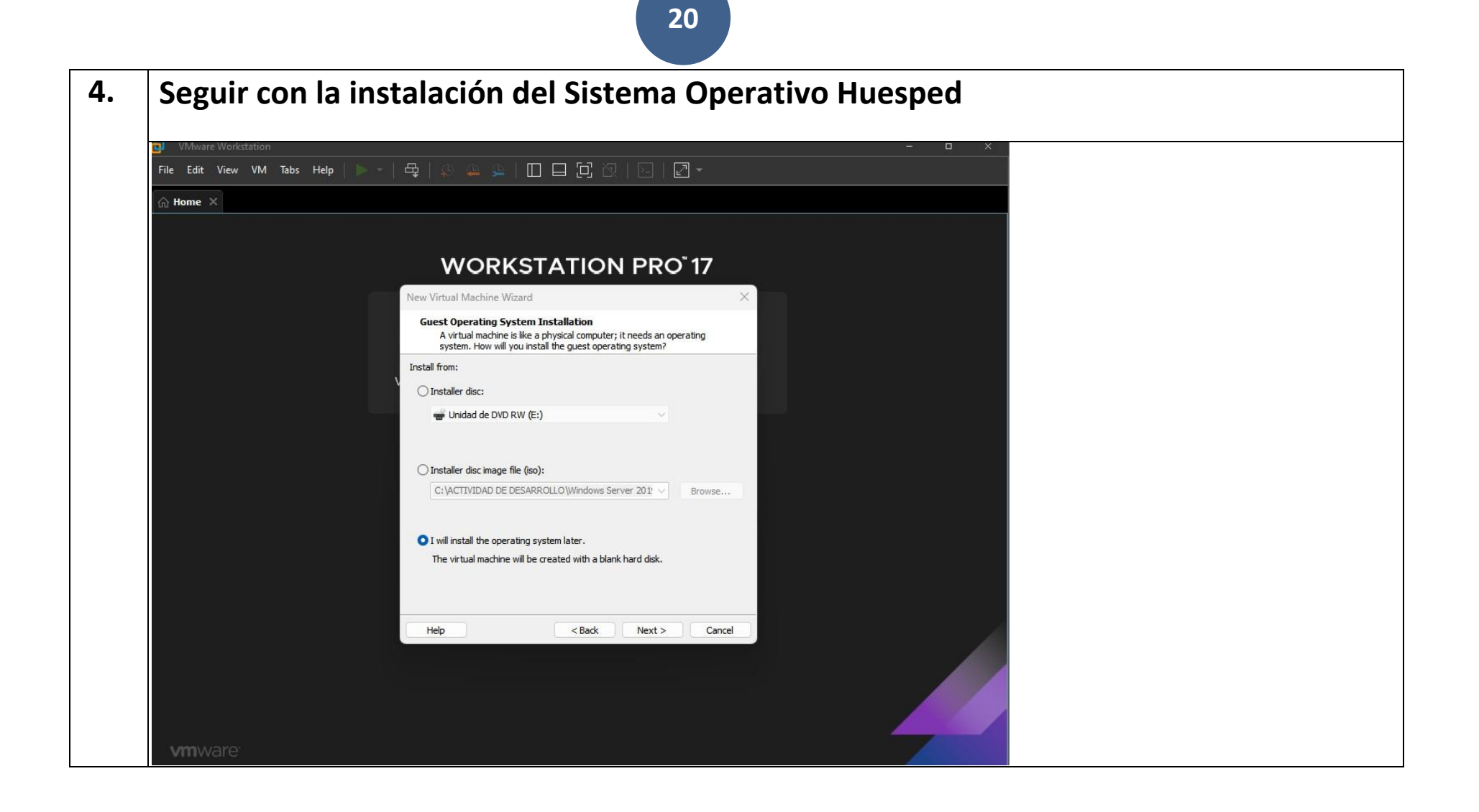

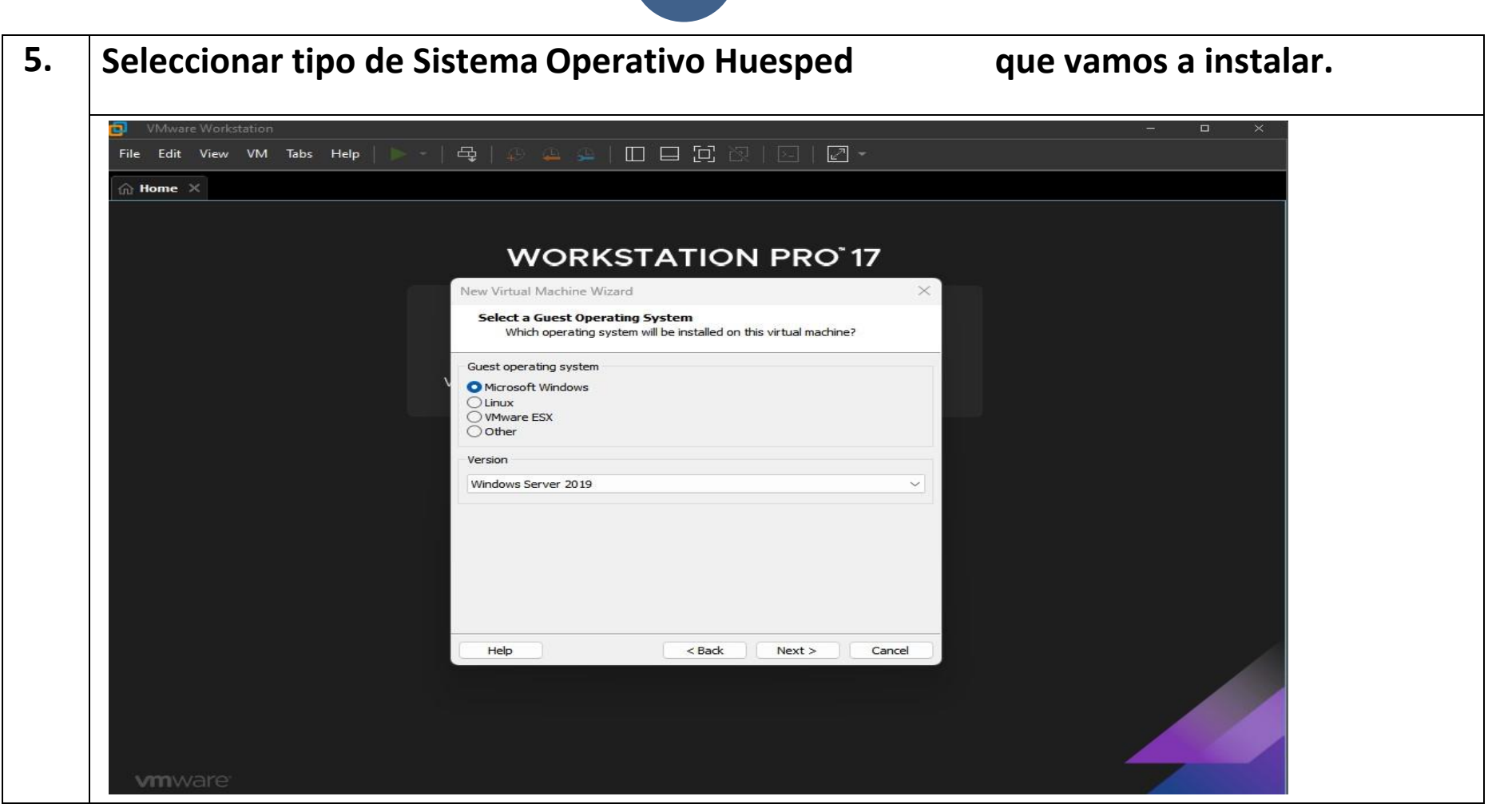

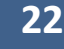

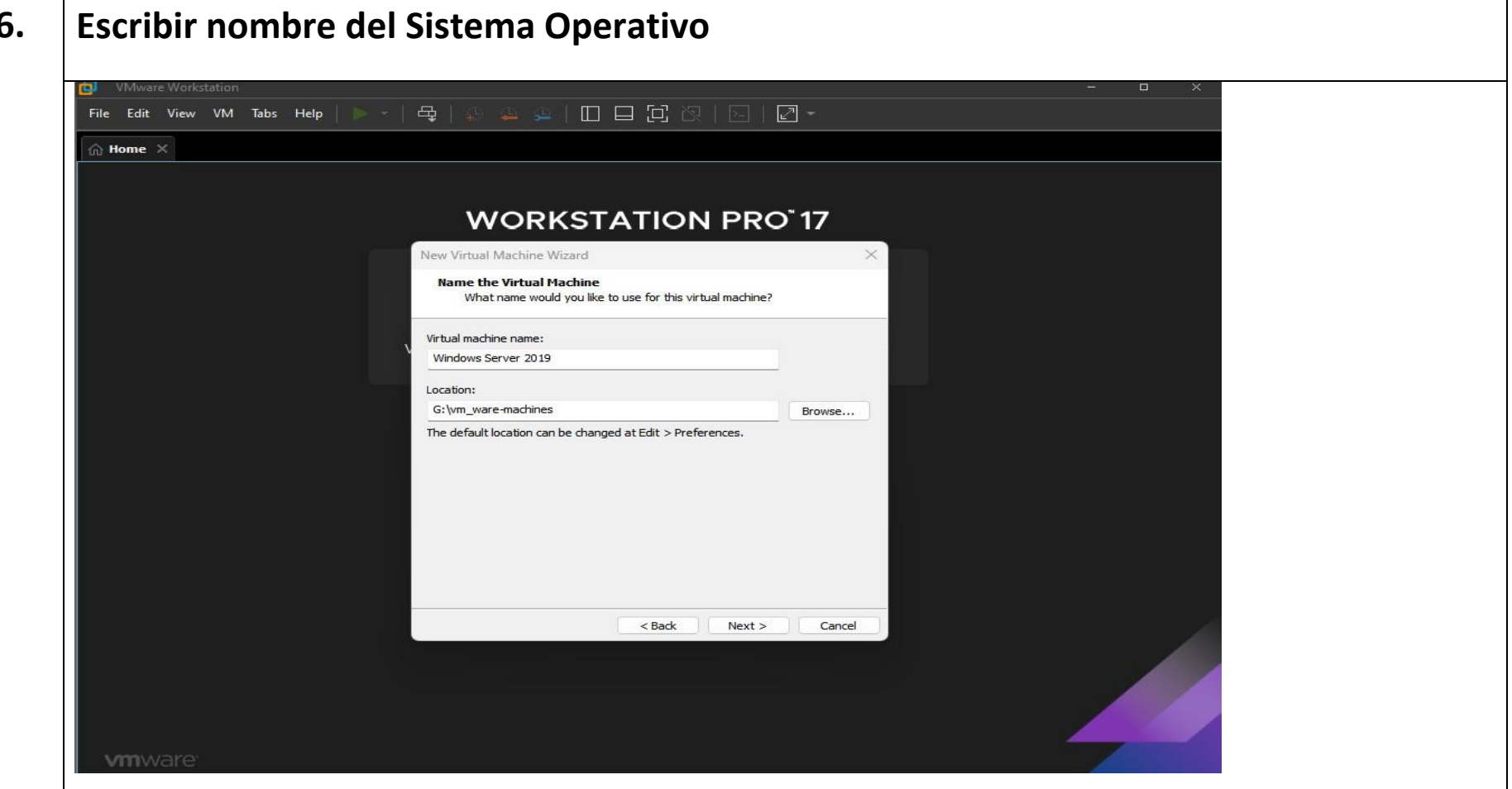

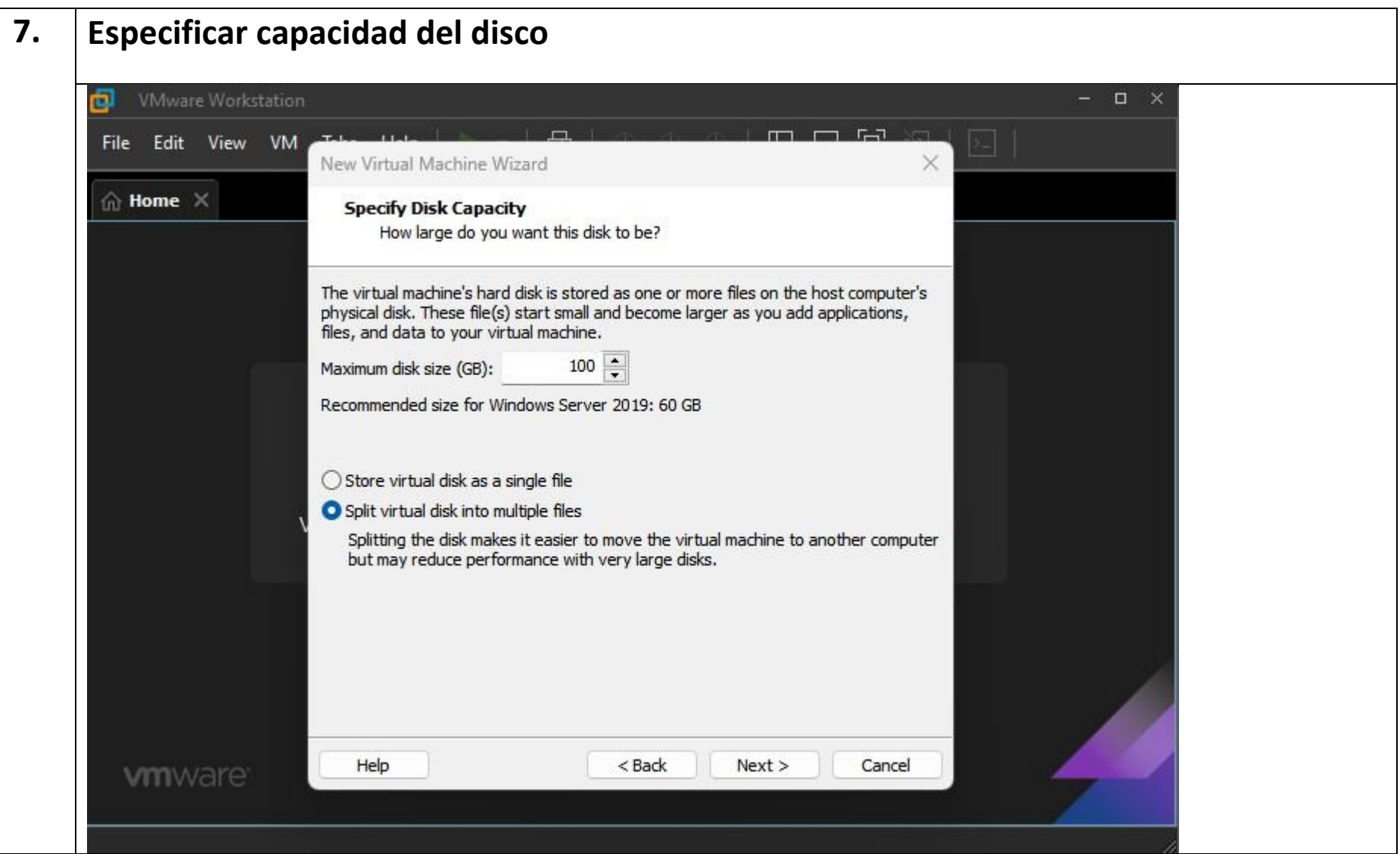

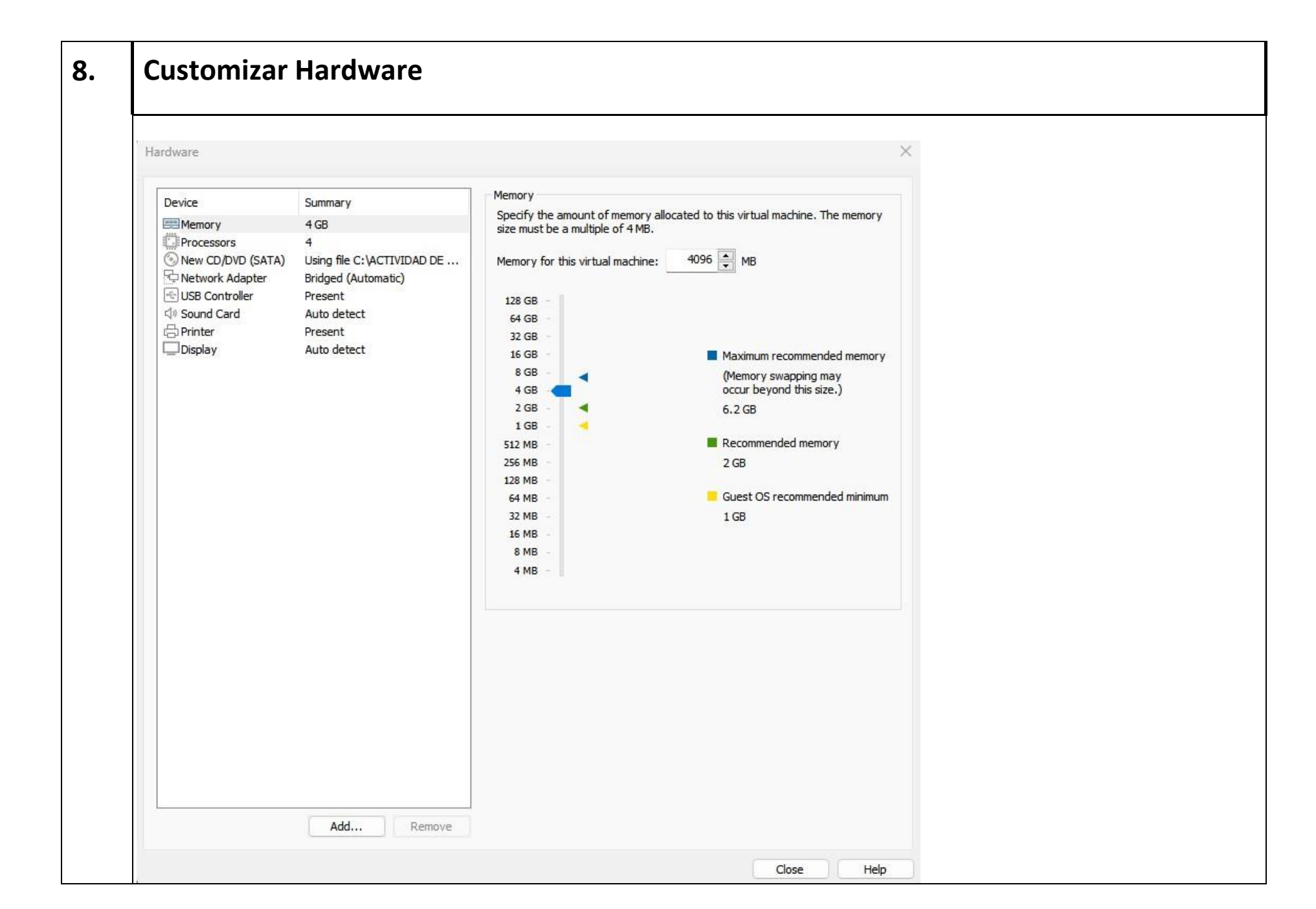

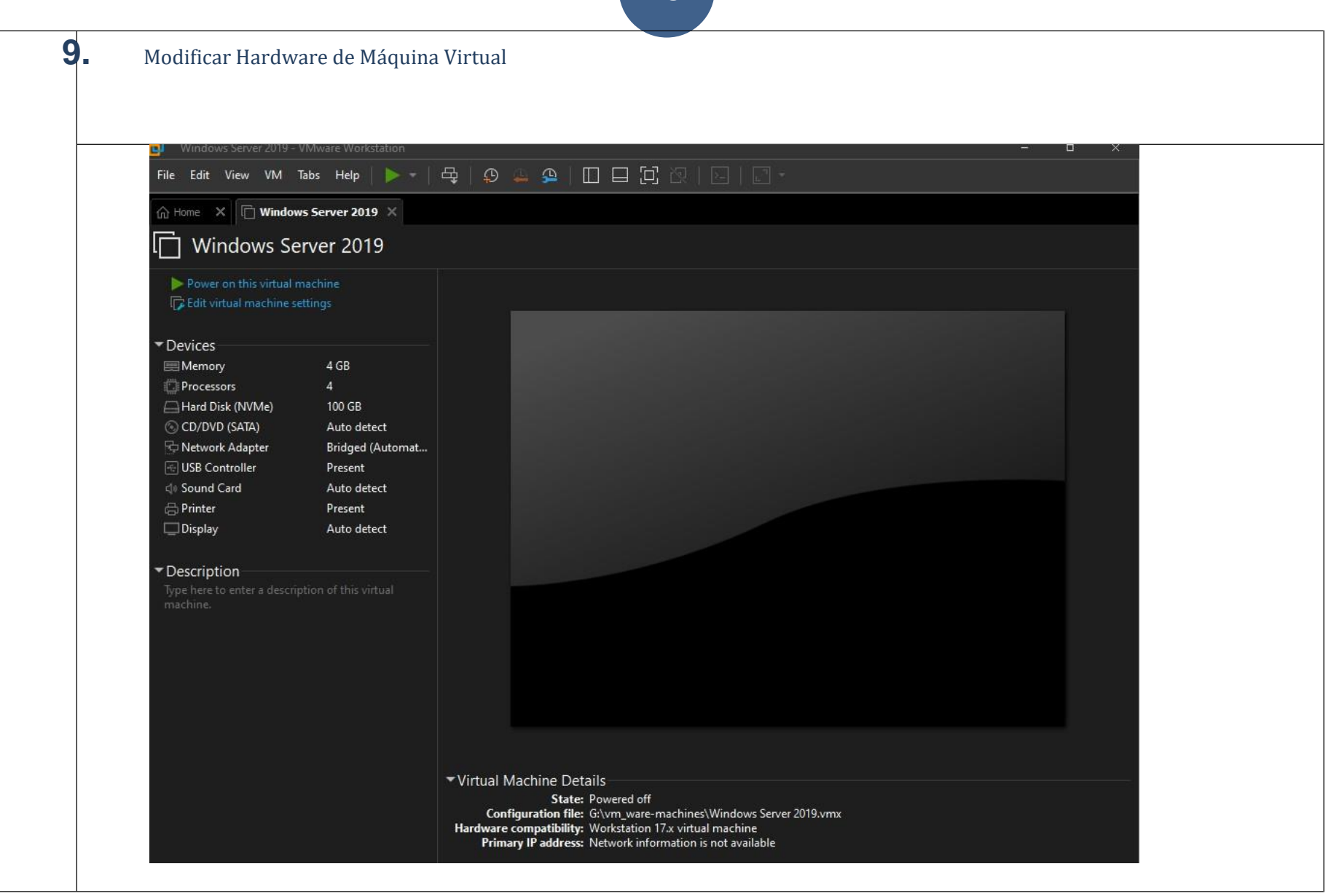

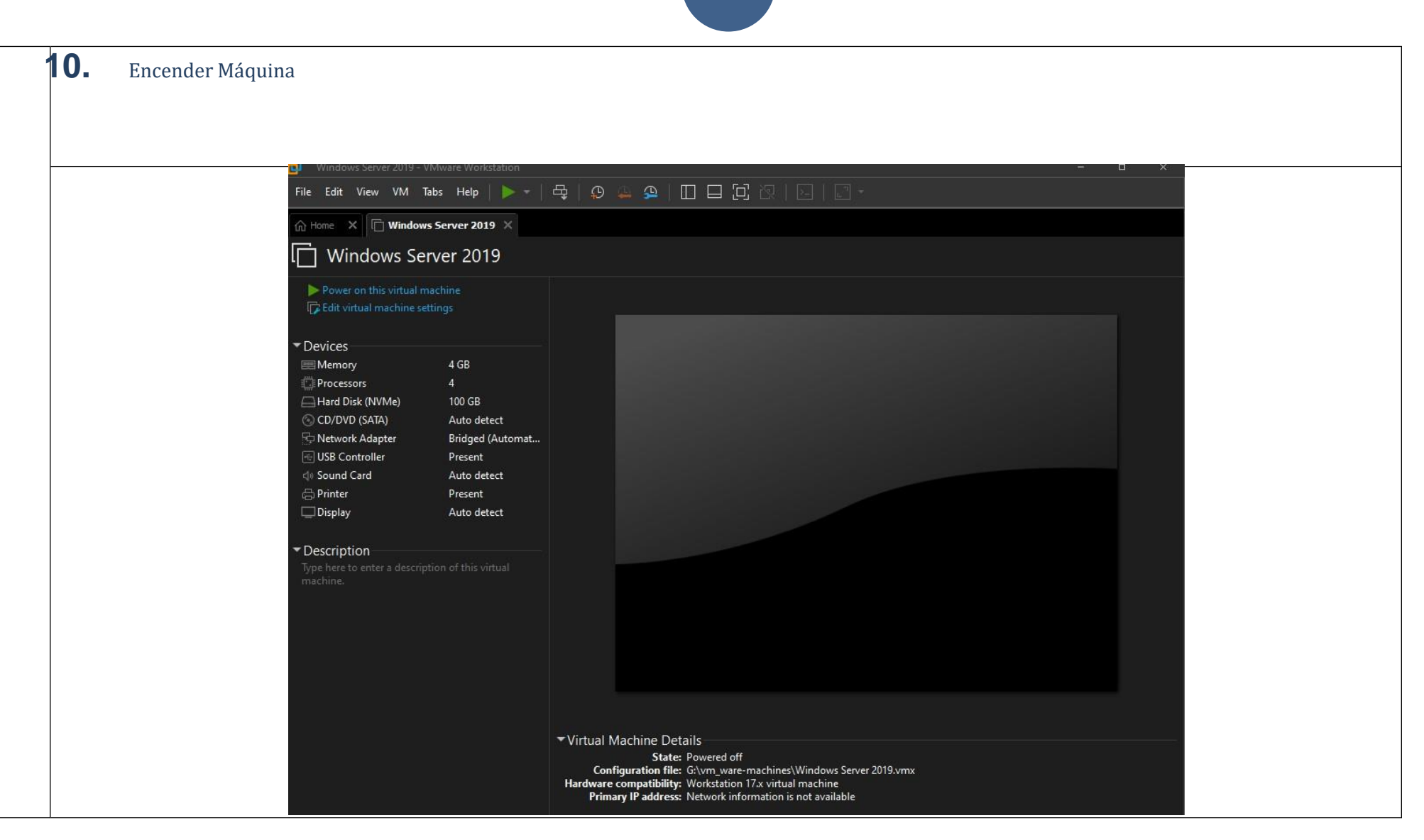

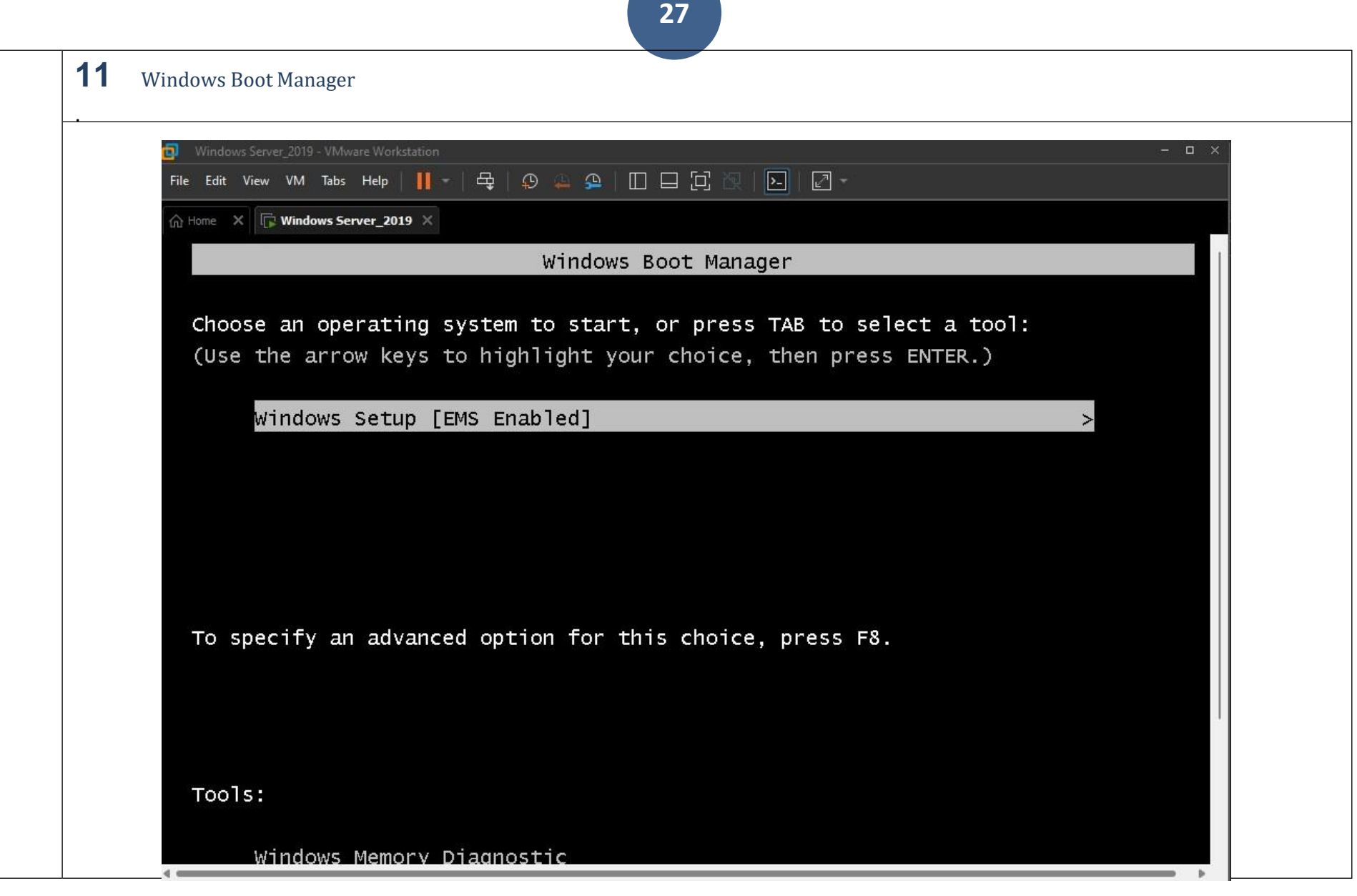

 $12$ Seleccionar SO a Instalar. (Elejimos "Windows Server 2019 Standard Evaluation")  $\ddot{\phantom{1}}$ File Edit View VM Tabs Help | || - | 母 | ① A \_ ① | || | | | | || ||  $\boxed{\Sigma}$  .  $\boxed{\mathbb{Z}}$  $\widehat{\mathbb{G}}$  Home  $\|\mathbb{R}\|$  Windows Server\_2019  $\times$ Programa de instalación de Windows  $-x -$ Seleccionar el sistema operativo que quieres instalar Sistema operativo Arquitectura Fecha de mo... Windows Server 2019 Standard Evaluation  $x64$ 05/11/2022 Windows Server 2019 Standard Evaluation (Experiencia de es... x64 05/11/2022 Windows Server 2019 Datacenter Evaluation  $x64$ 05/11/2022 Windows Server 2019 Datacenter Evaluation (Experiencia de ... x64 05/11/2022 Descripción: Esta opción instala el entorno gráfico de Windows completo y consume espacio adicional de la<br>unidad. Puede resultarte útil si quieres utilizar el escritorio de Windows o tienes una aplicación que lo requiere. Siguiente

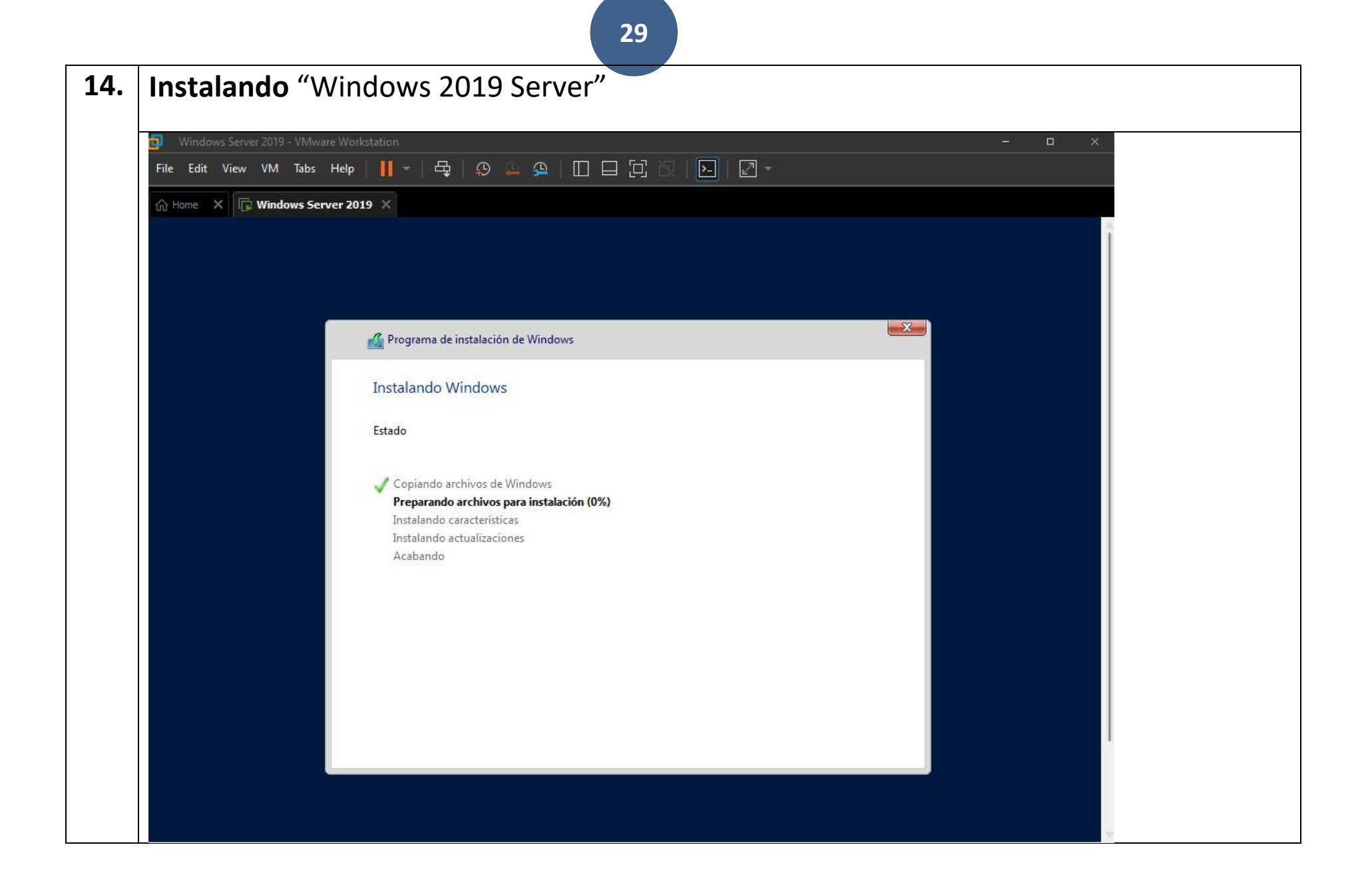

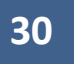

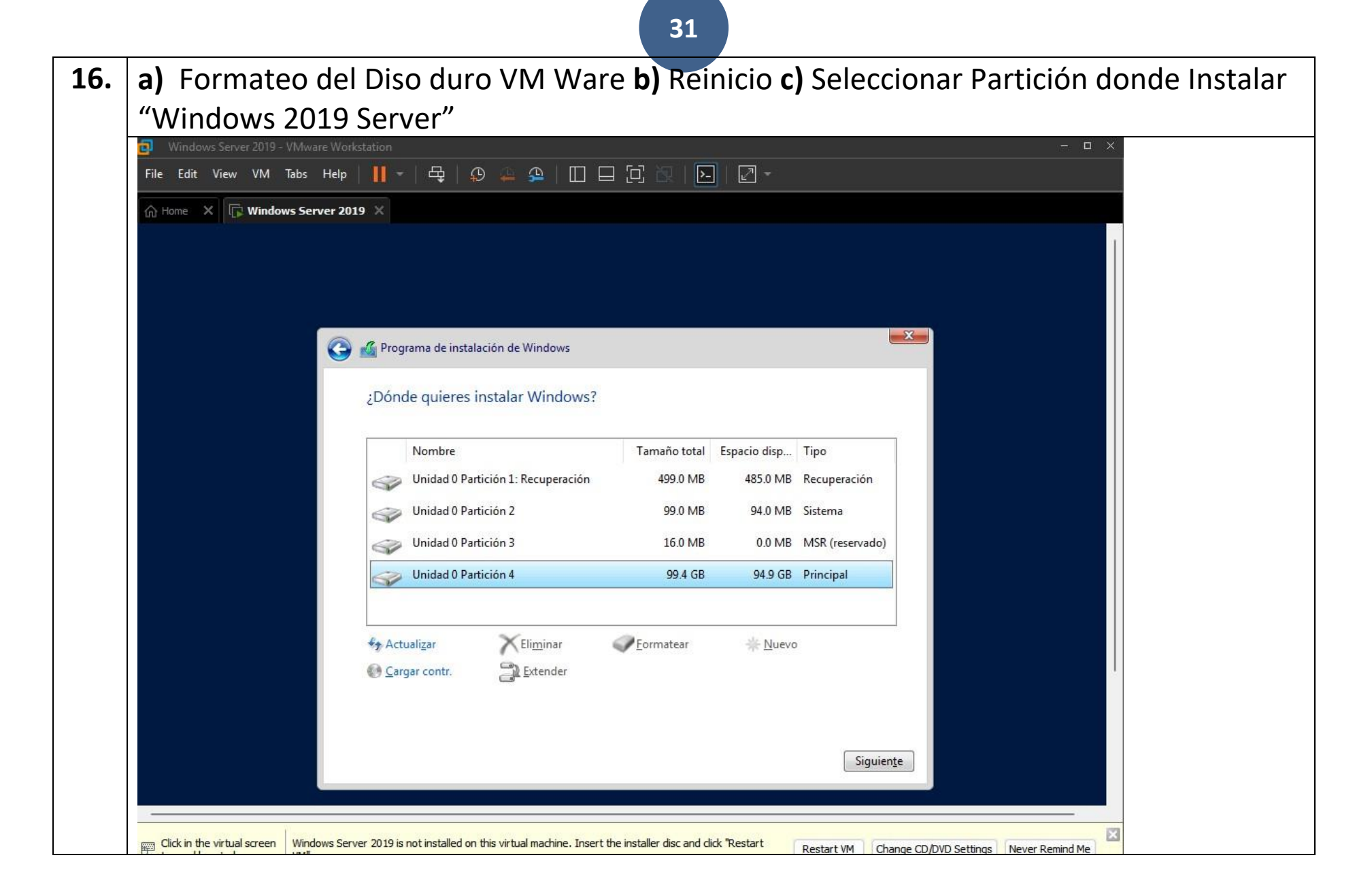

**17. Personalizar Configuración. Nombre de Usuario.** "Introducir Nombre de Usuario"

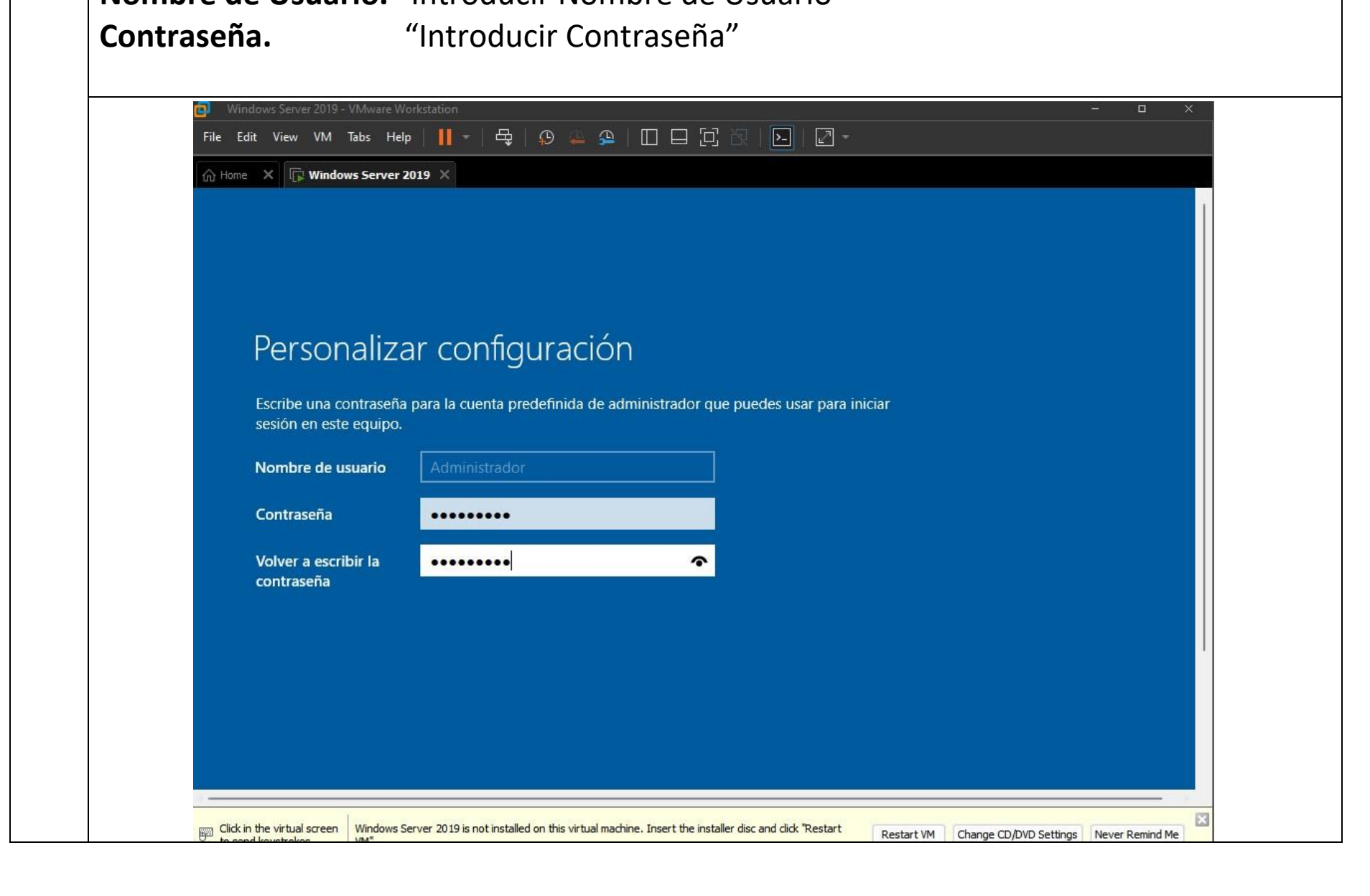

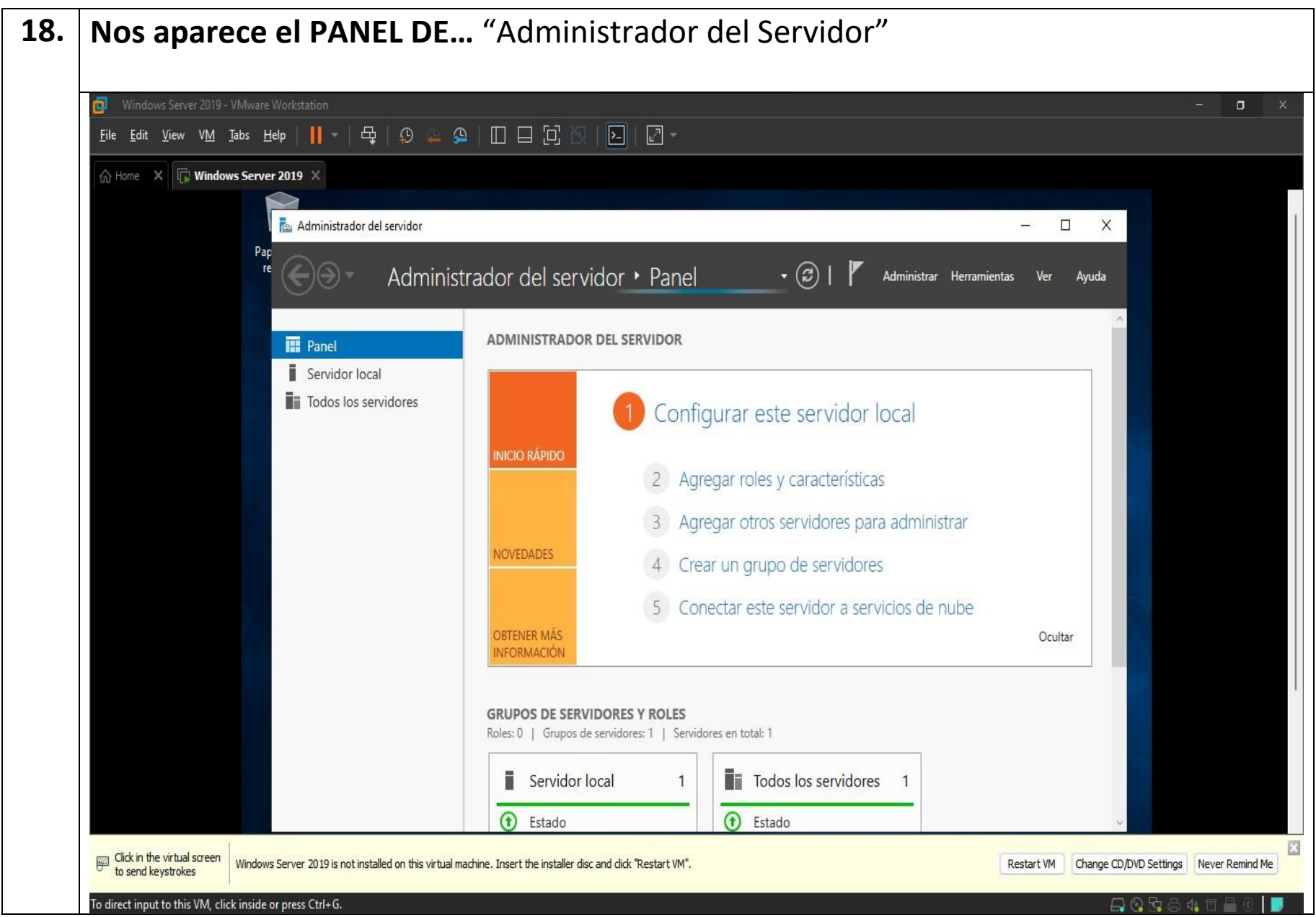

**19. Escritorio de** "Windows Server 2019"

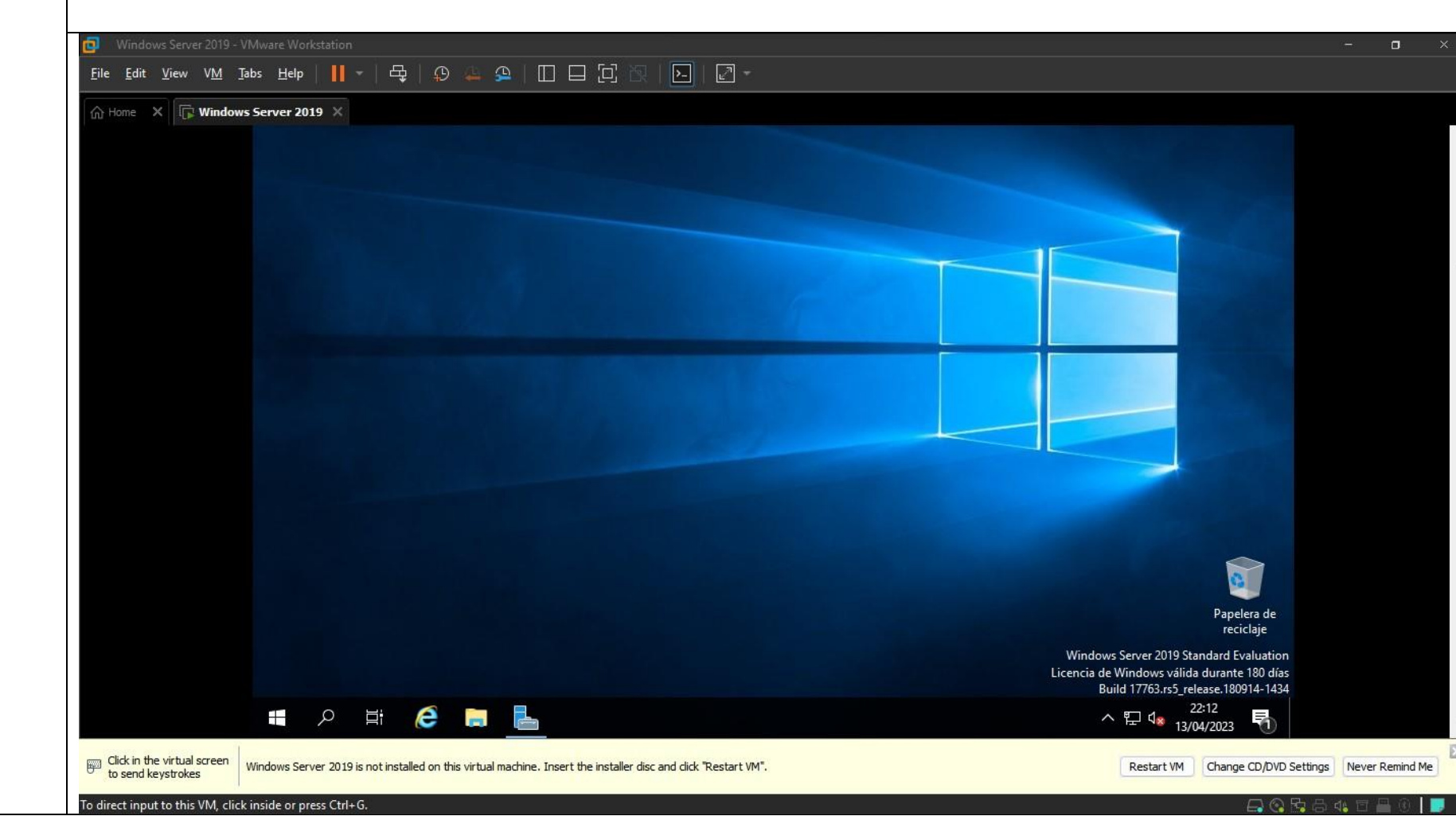

**Instalación de "Linux Ubuntu 20"**

# **PROCESO INSTALACIÓN VMWARE**

- 01. Abrir VM WARE "Workstation Pro 17".
- 02. Seleccionar imagen ISO.
	- **4.** Welcome to New Wizard.
	- **5.** Introduccir
	- a) User Name b) Pasword c) Confirmar
	- **6.** Seleccionar Directorio donde guarder la imagen VM Ware del SO que vamos a instalar.

- **7. Ajustar !Capacidad del disco Duro Virtual."**
- Instalar ahora S.O. "Linux Ubuntu 20"
- **8.** Seleccionar si queremos "Actualizaciones" u "Otro Software"
- **9.** Seleccionar Zona Horaria
- **10.** Customizar Hardware "Máquina Virtual"ç
- **11.** Encender Máquina
- **12.** Máquina encendida
- **13.** Escribir: a) Your Name b) Nombre de Usuario c) Clave

**14. Instalación Completa "Linux Ubuntu" 15. Inicio de "Linux Ubuntu 20.20"**

**PROCESO INSTALACIÓN – Linux Ubuntu**
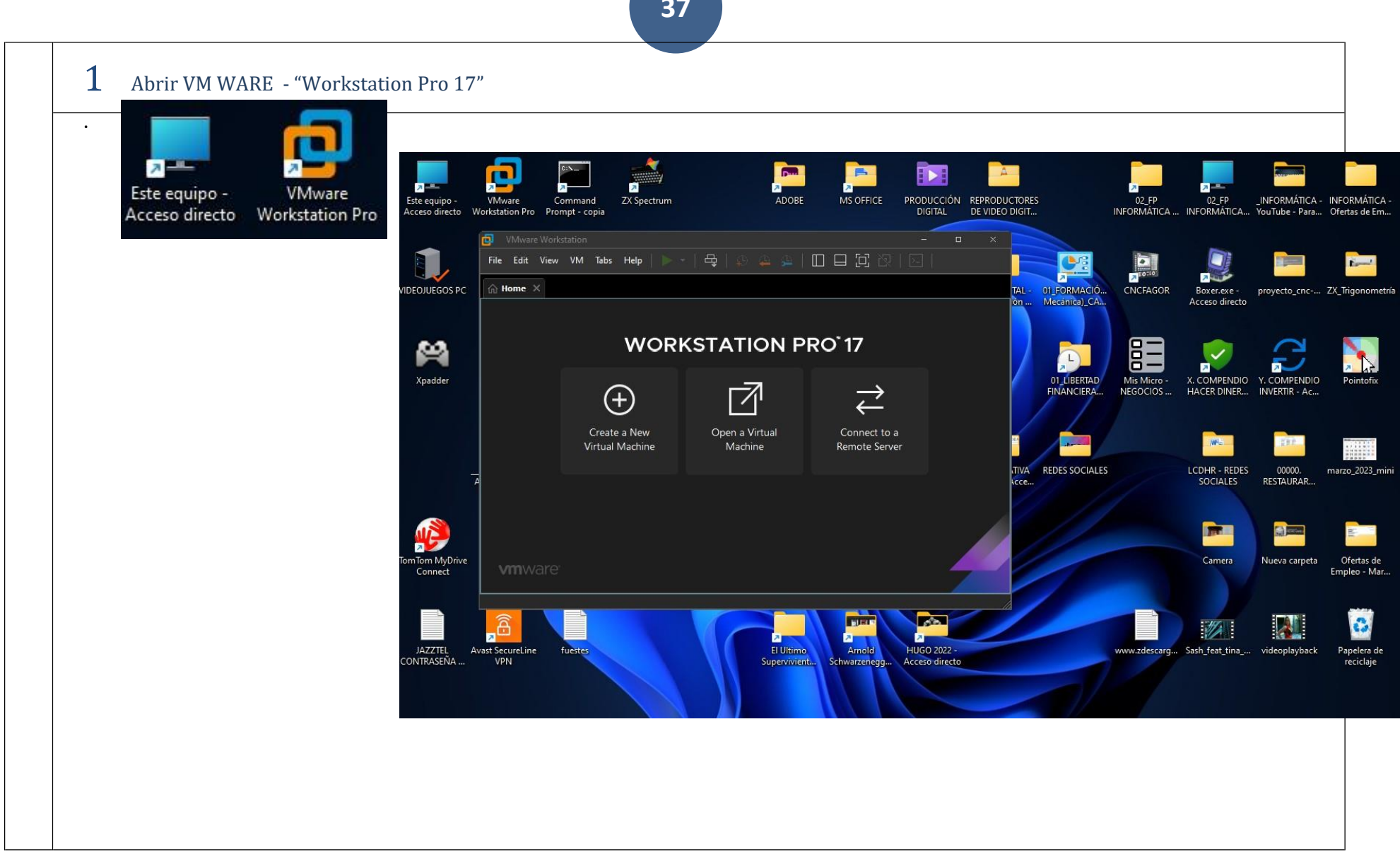

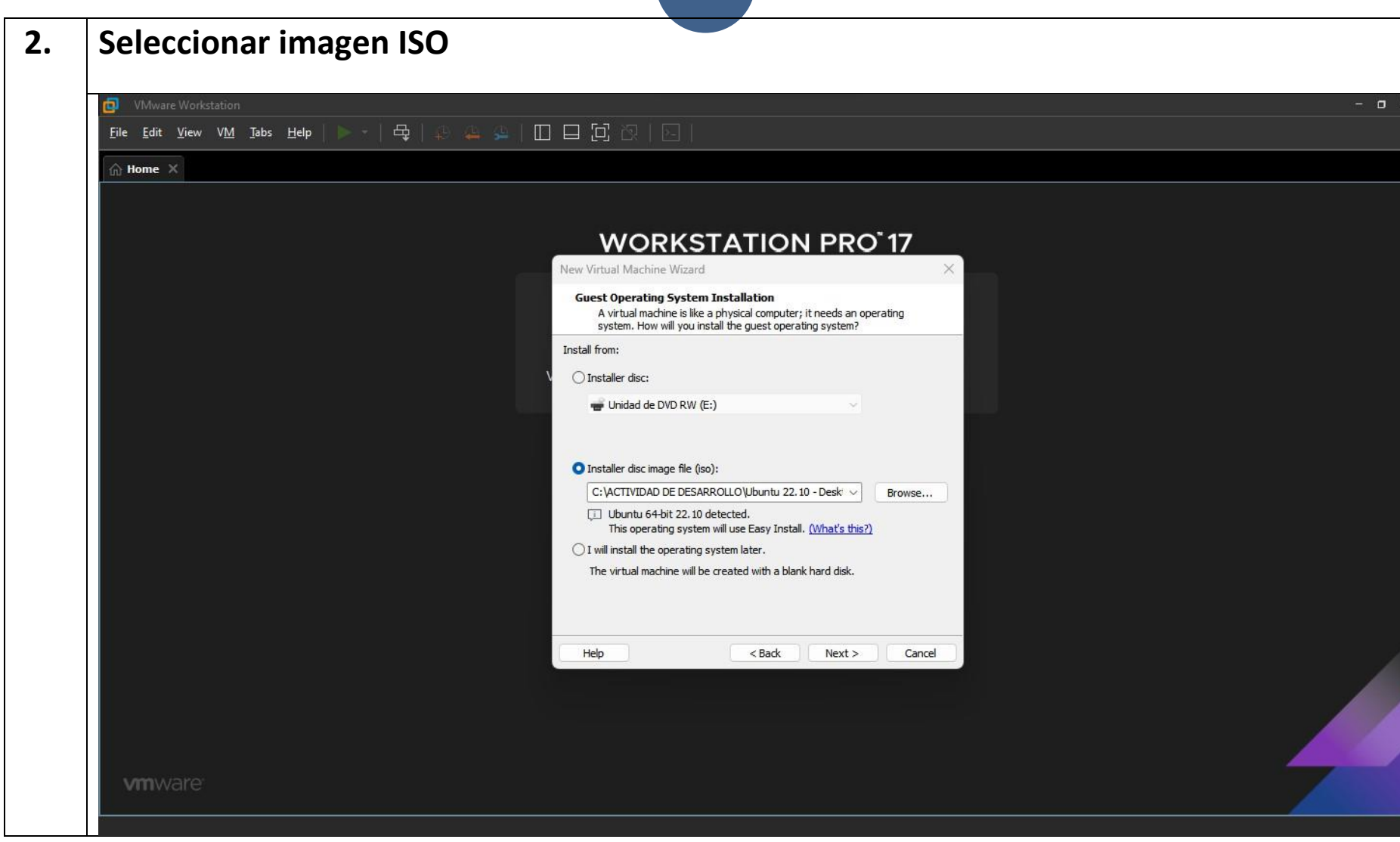

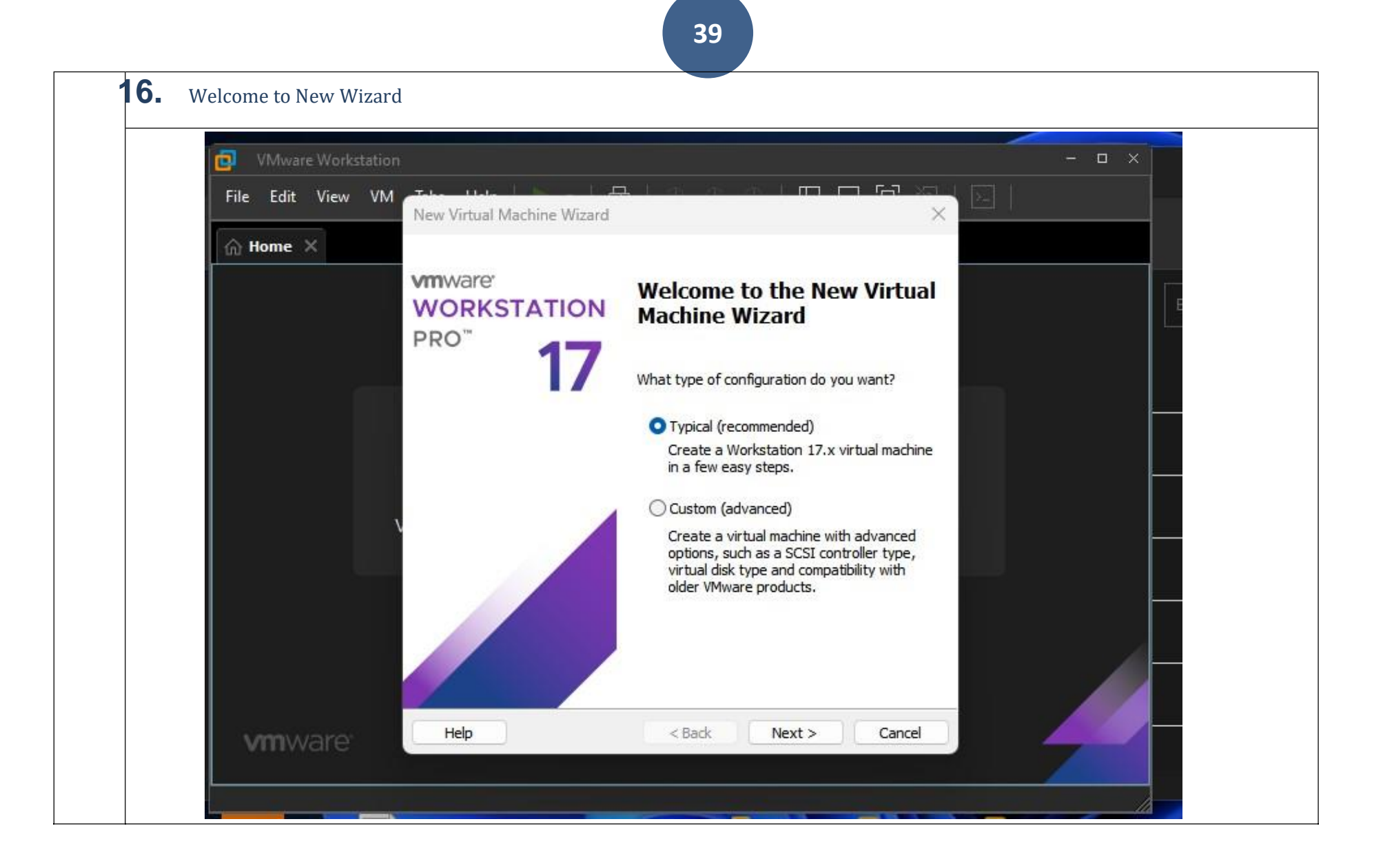

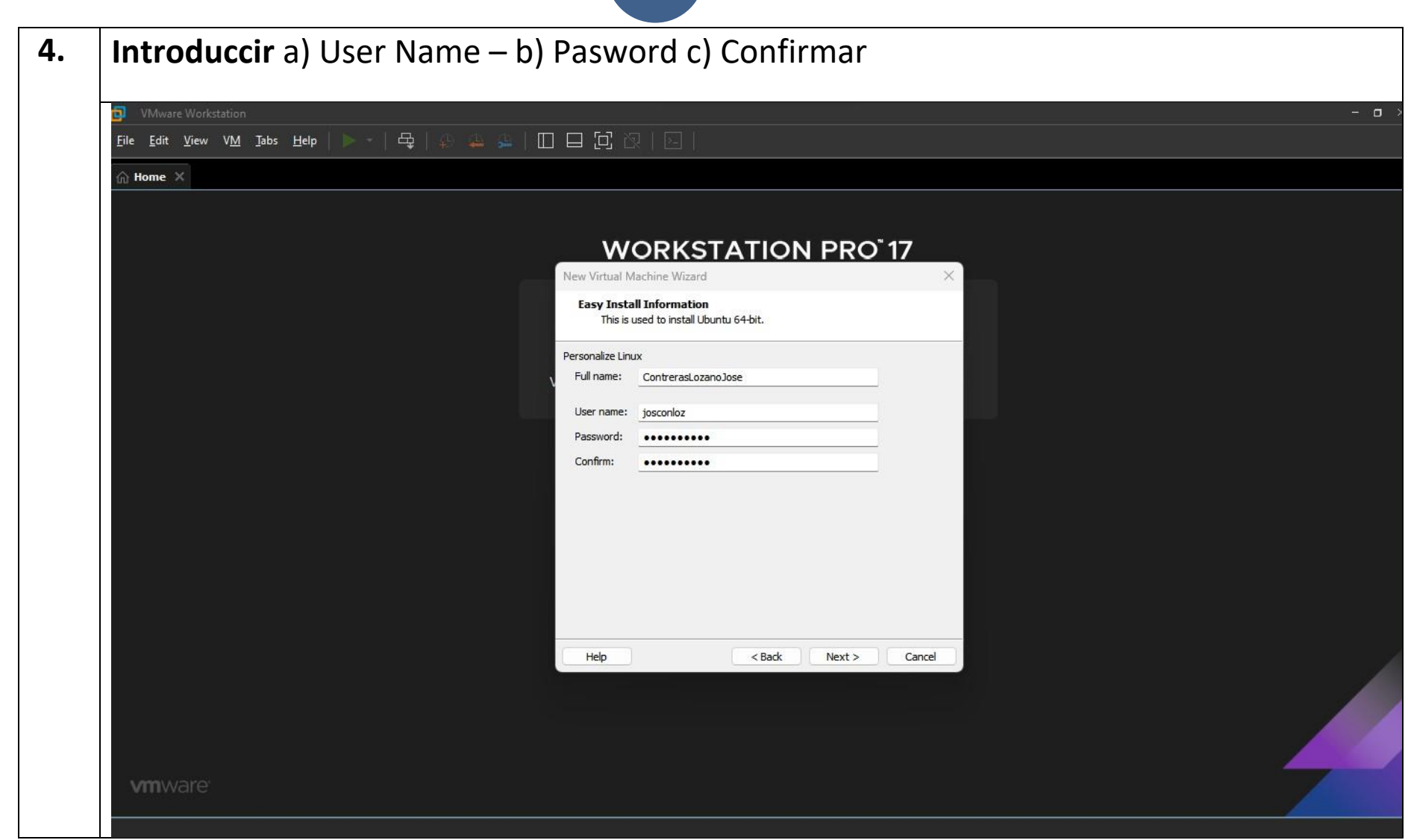

 $\langle$ 

**5. Seleccionar Directorio donde guarder la imagen VM Ware del SO que vamos a instalar**向  $\hat{m}$  Home  $\times$ 

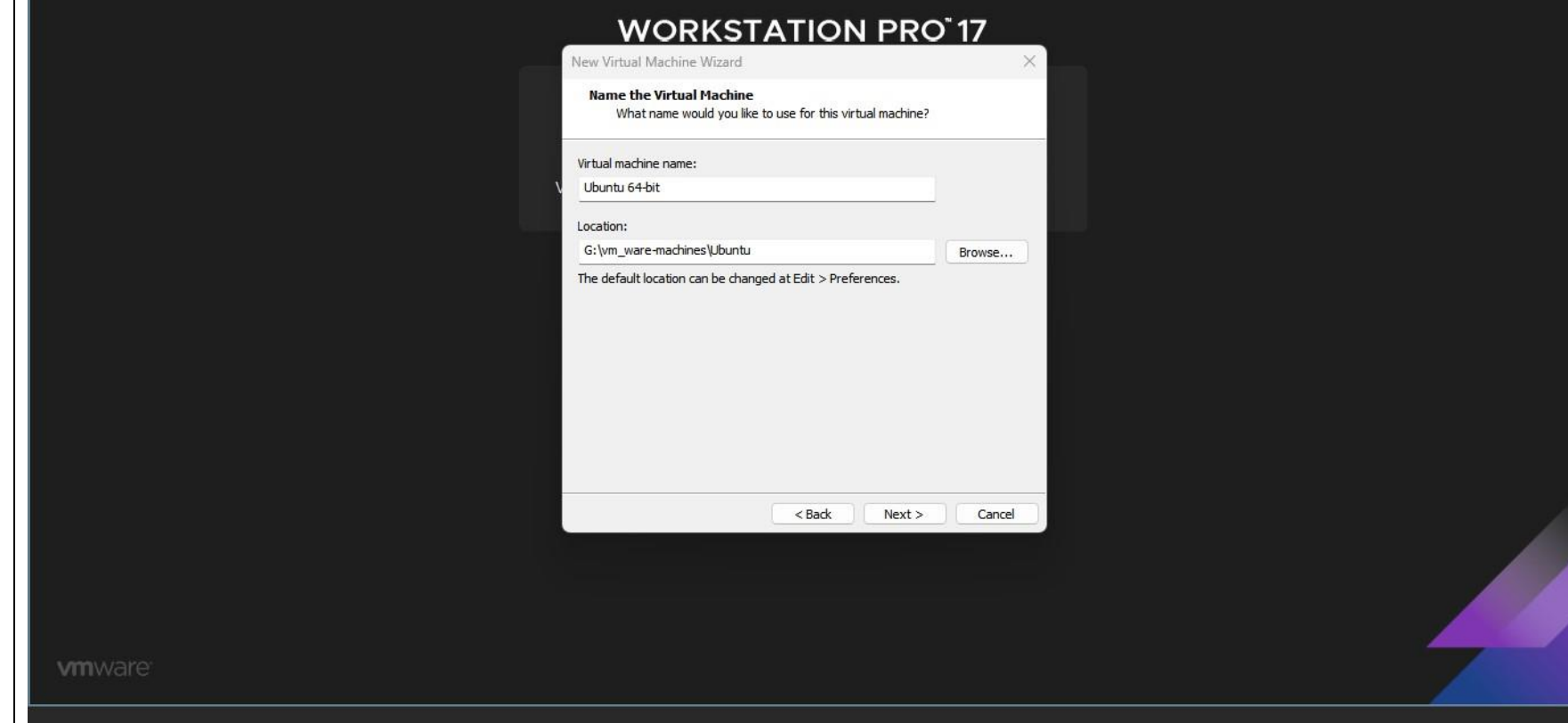

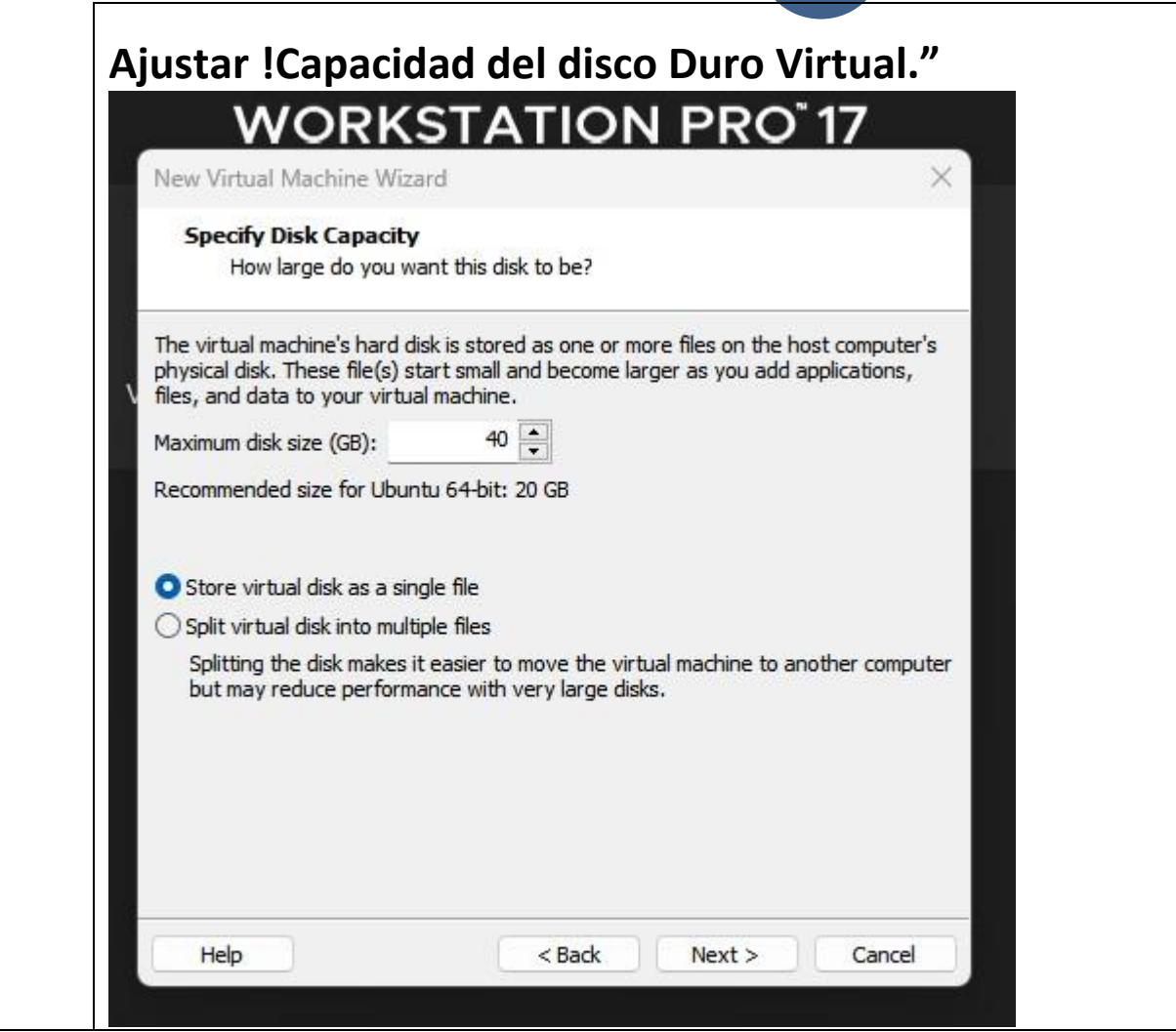

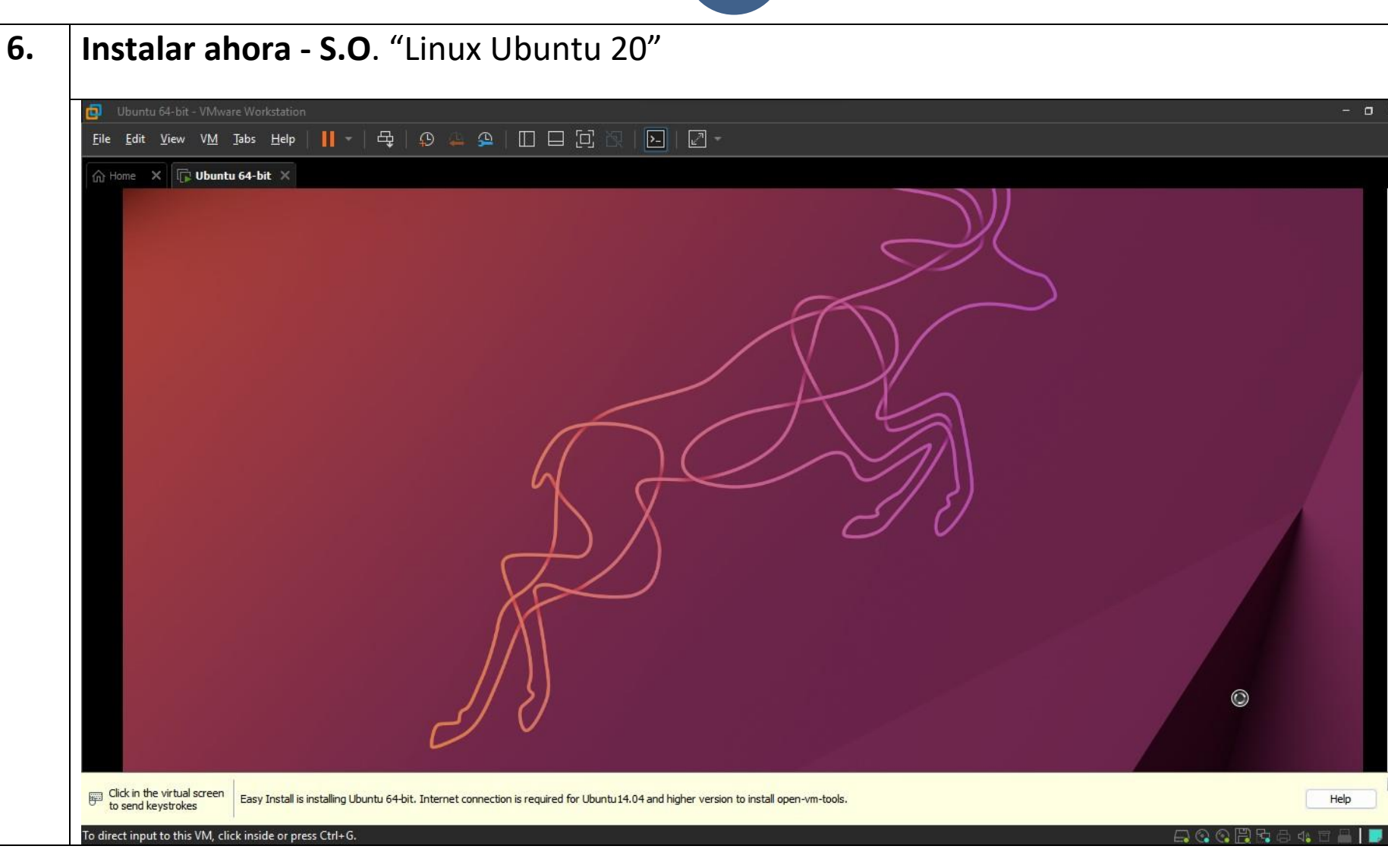

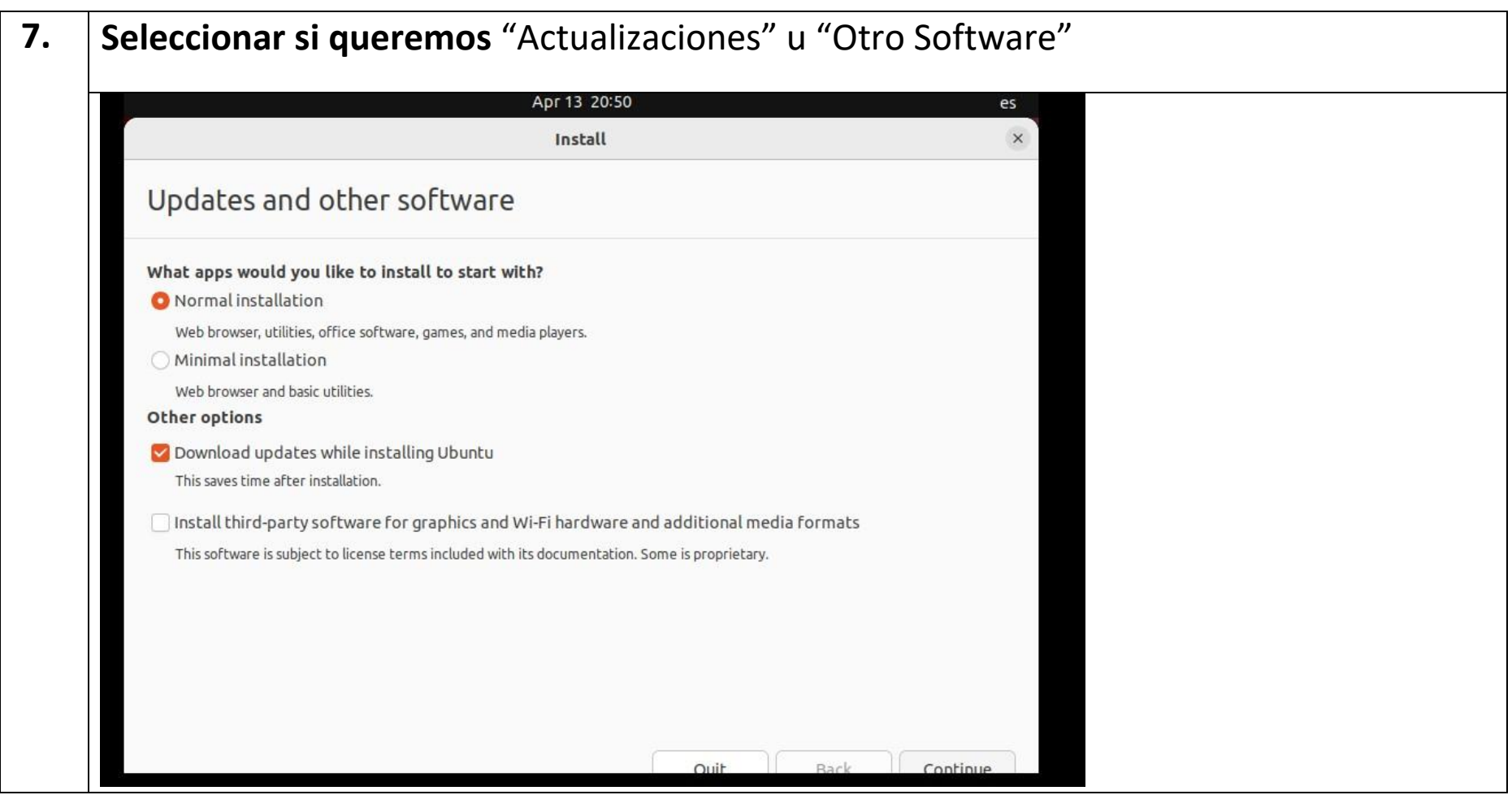

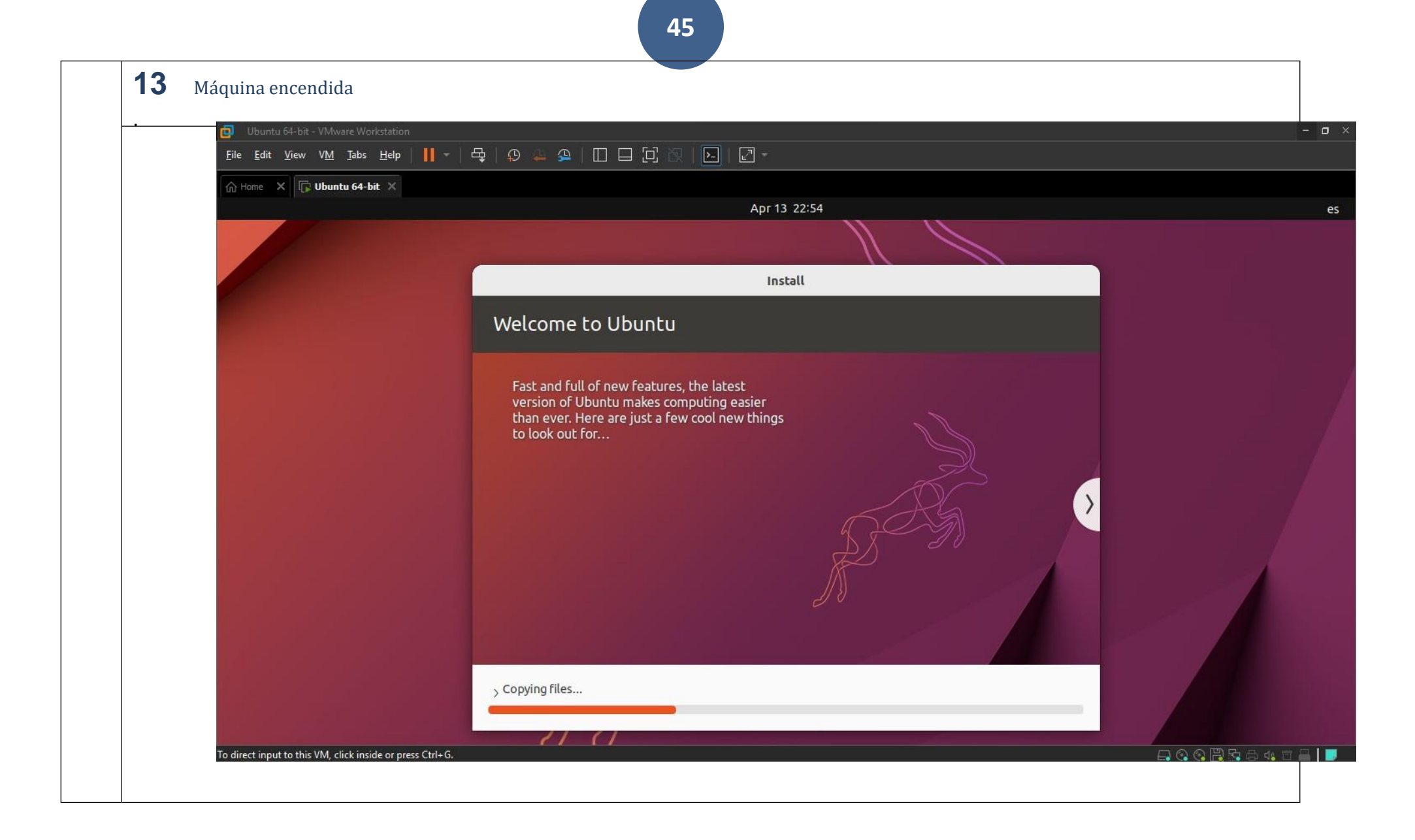

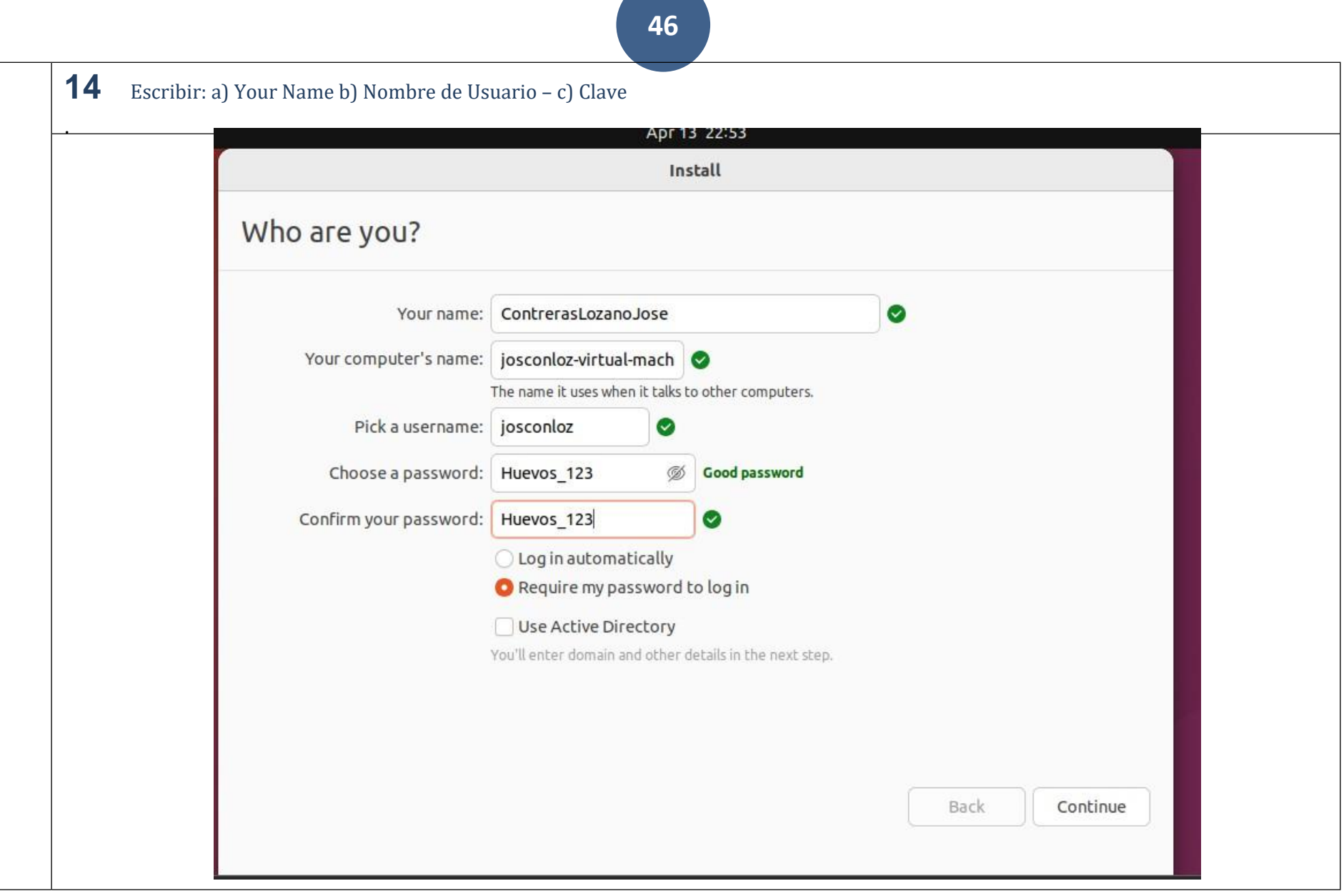

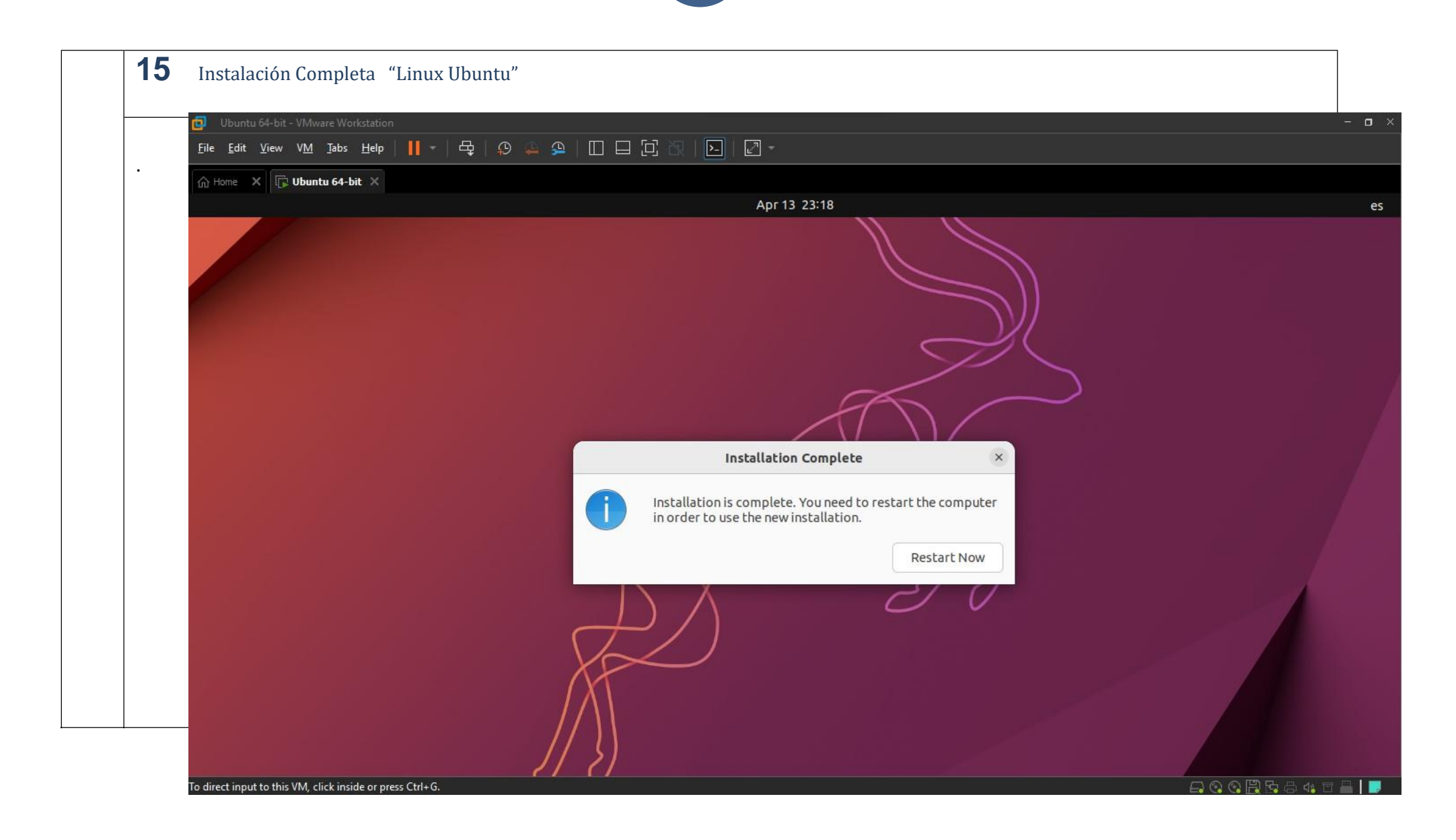

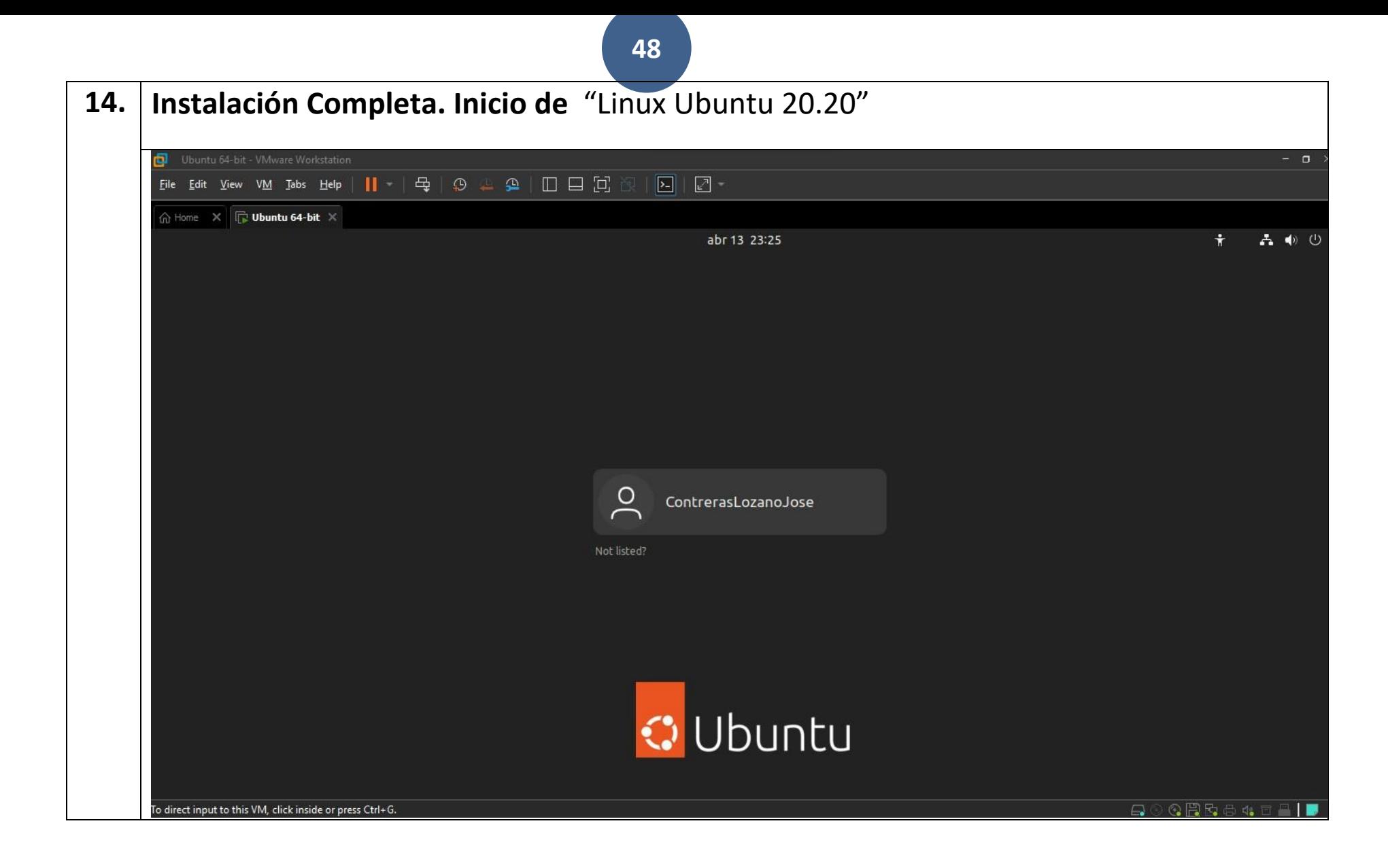

NOTAPREVIA: para realizar estaPAC es necesario utilizar:

- 3. una máquina virtual "**servidor Windows Server 2019**"
- 4. y una máquina virtual con "**Ubuntu**".

(puede usarse indistintamente la versión cliente o la versión servidor).

Solo si el PC desde el que se realiza la práctica no es un sistema cliente Windows sería necesaria una máquina virtual adicional con Windows 10/11.

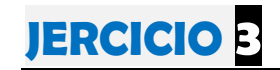

# SOLUCIÓN EJERCICIOS

A CONTINUACIÓN EXPONGO LA SOLUCIÓN

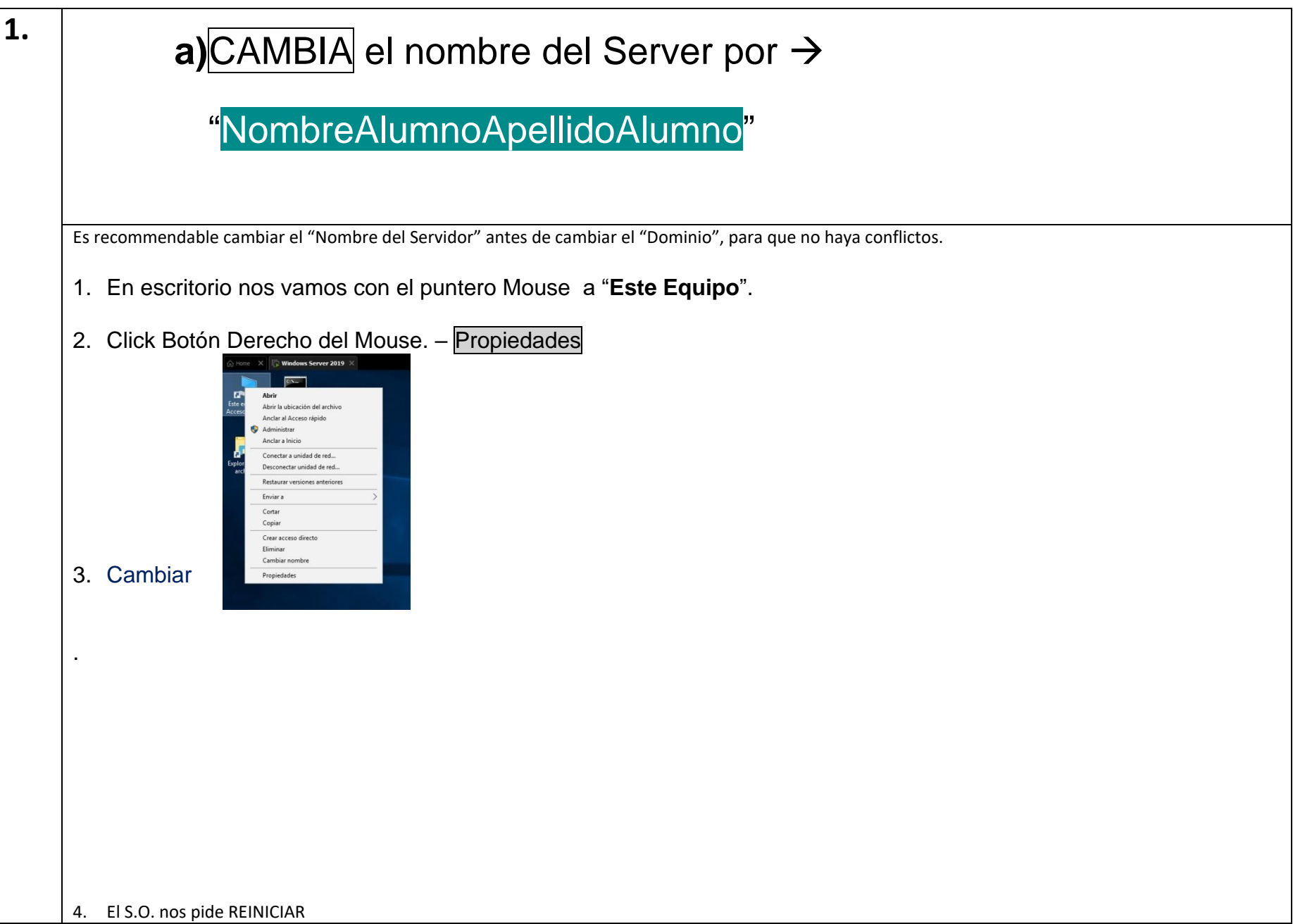

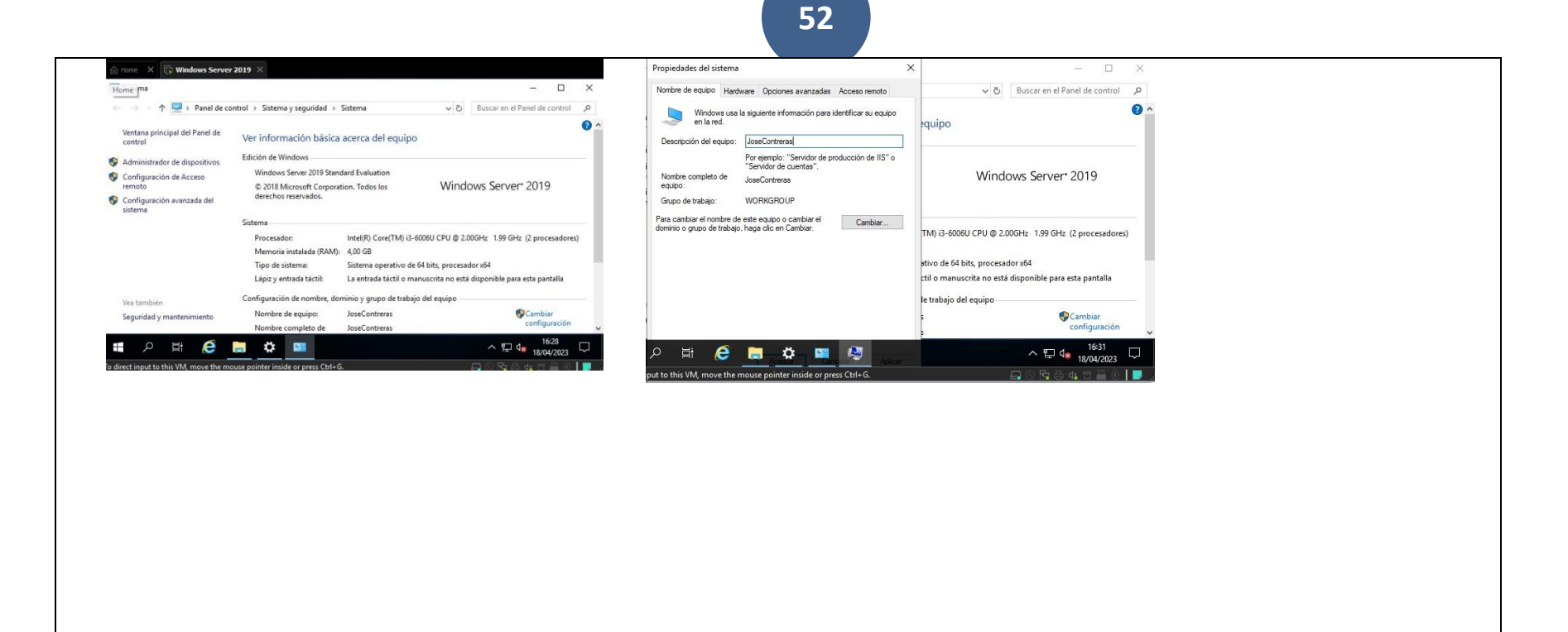

#### $\mathsf{b}$ Asigna una Ip Estática

1.

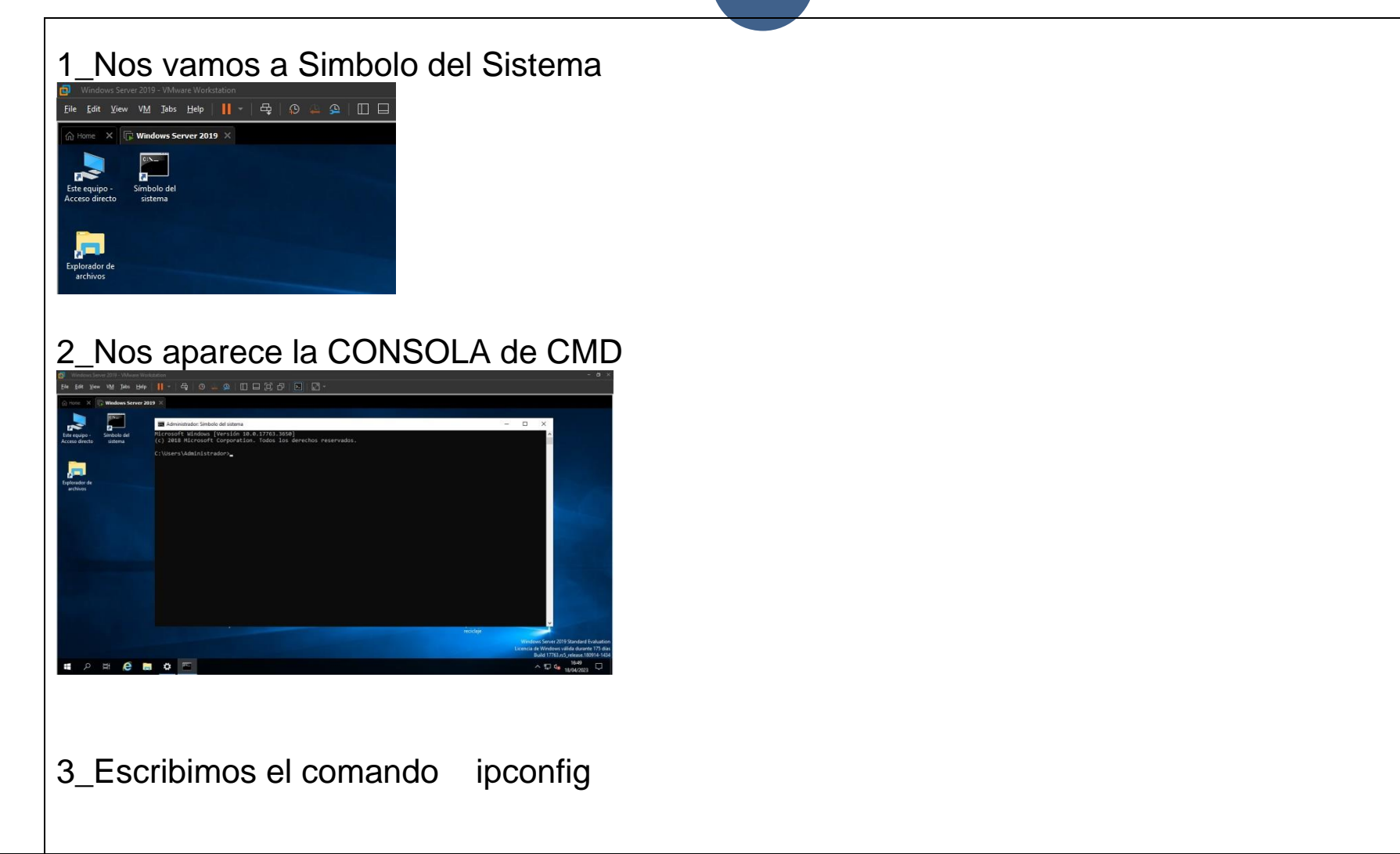

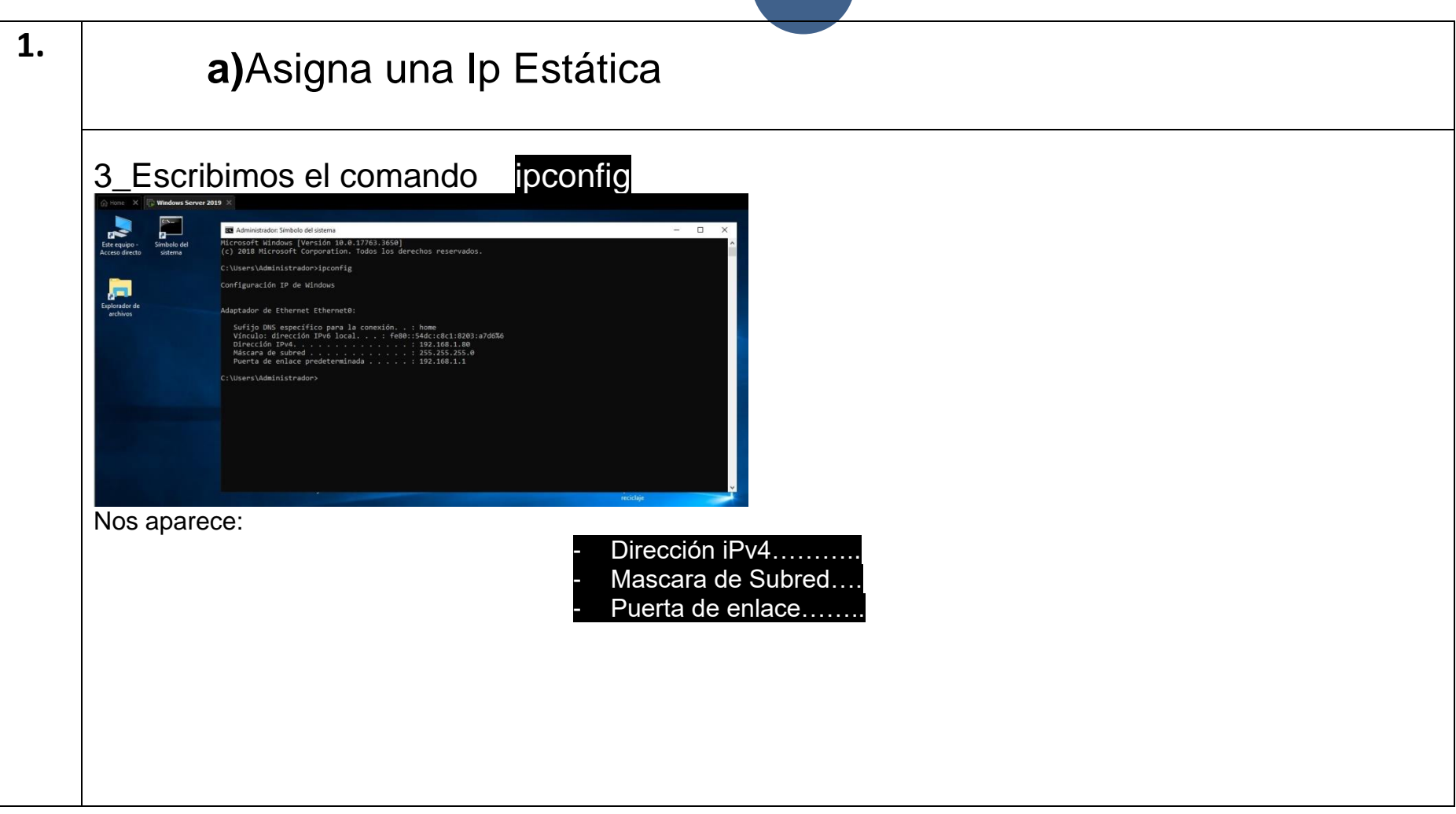

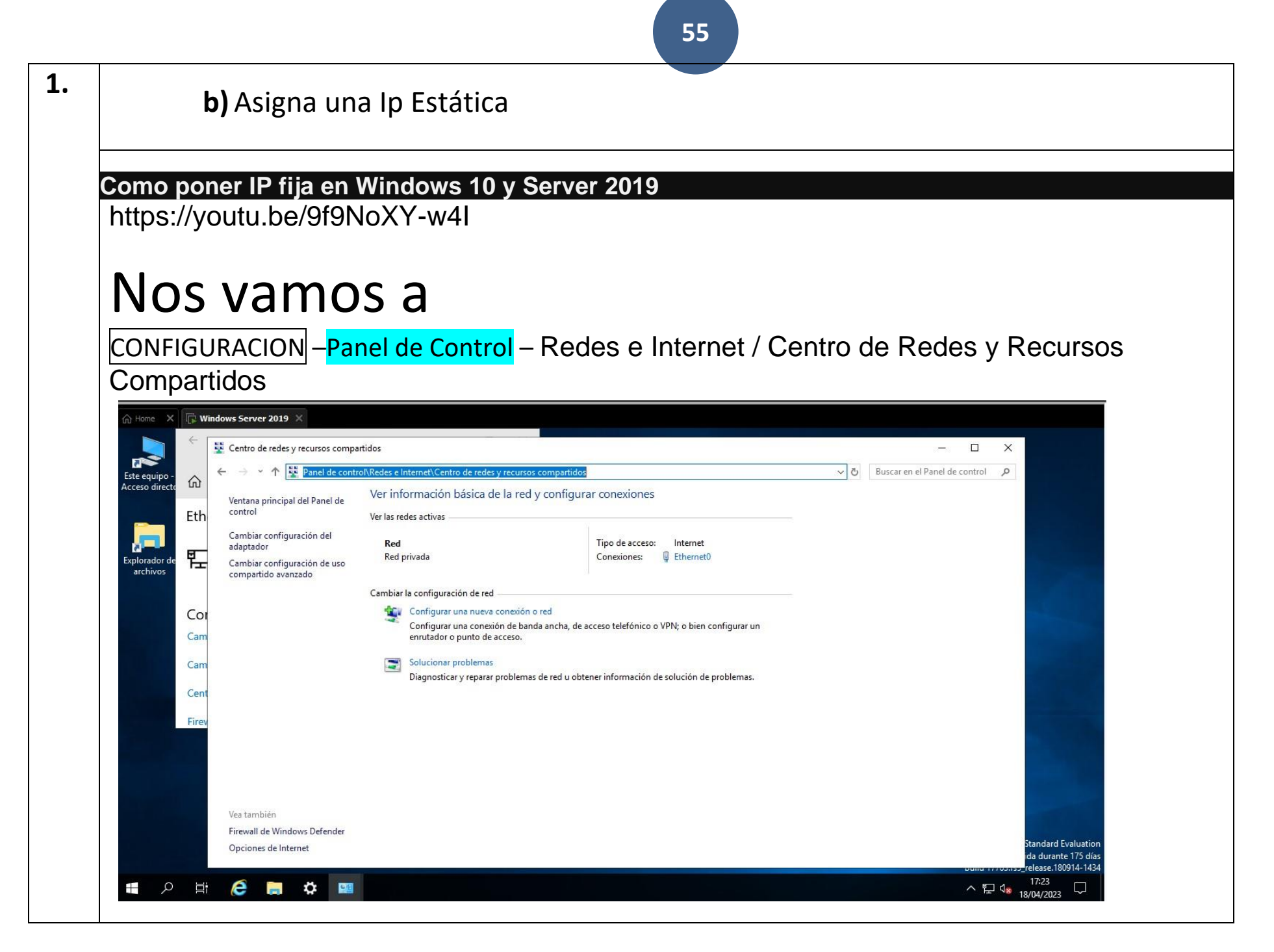

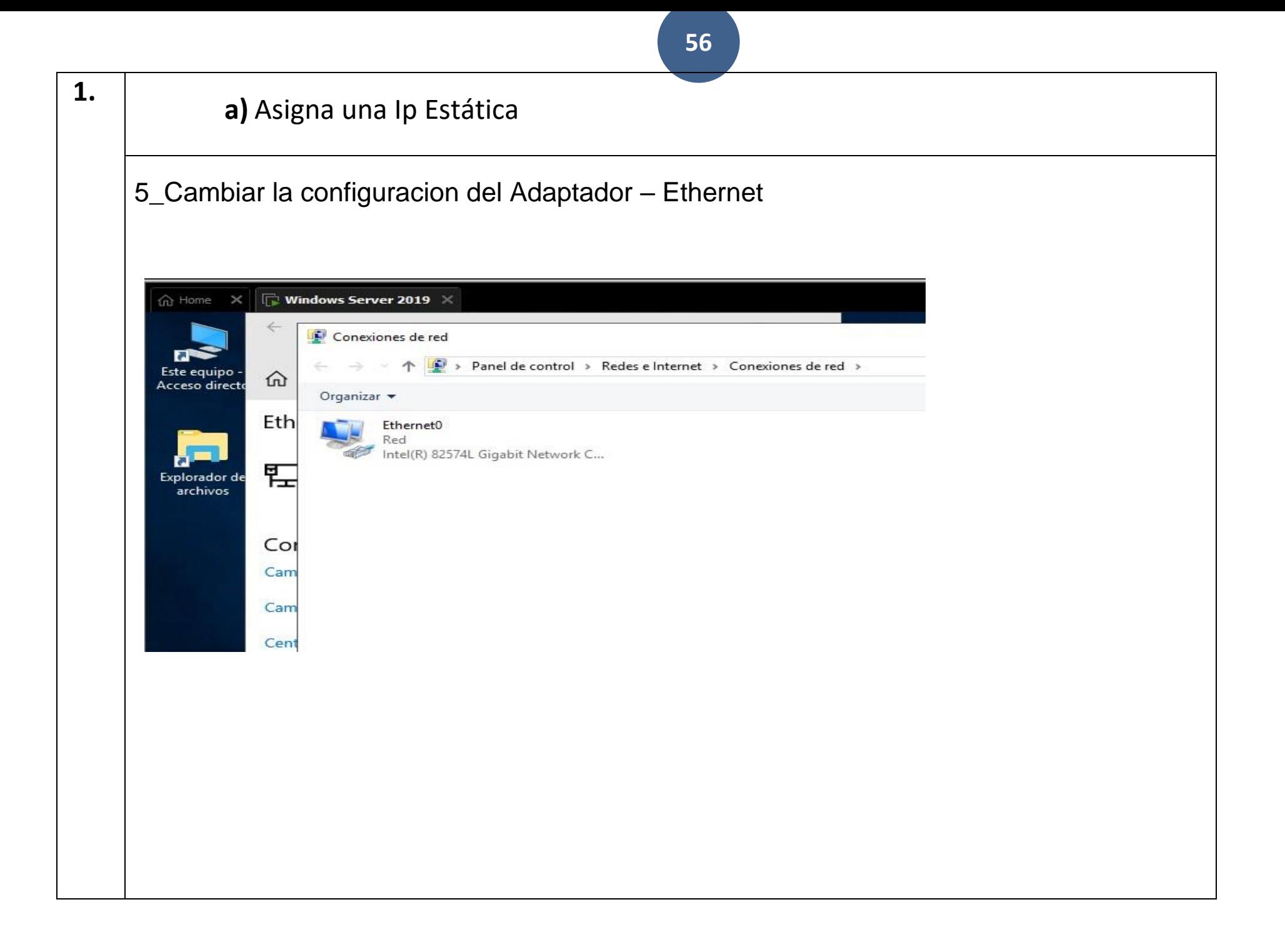

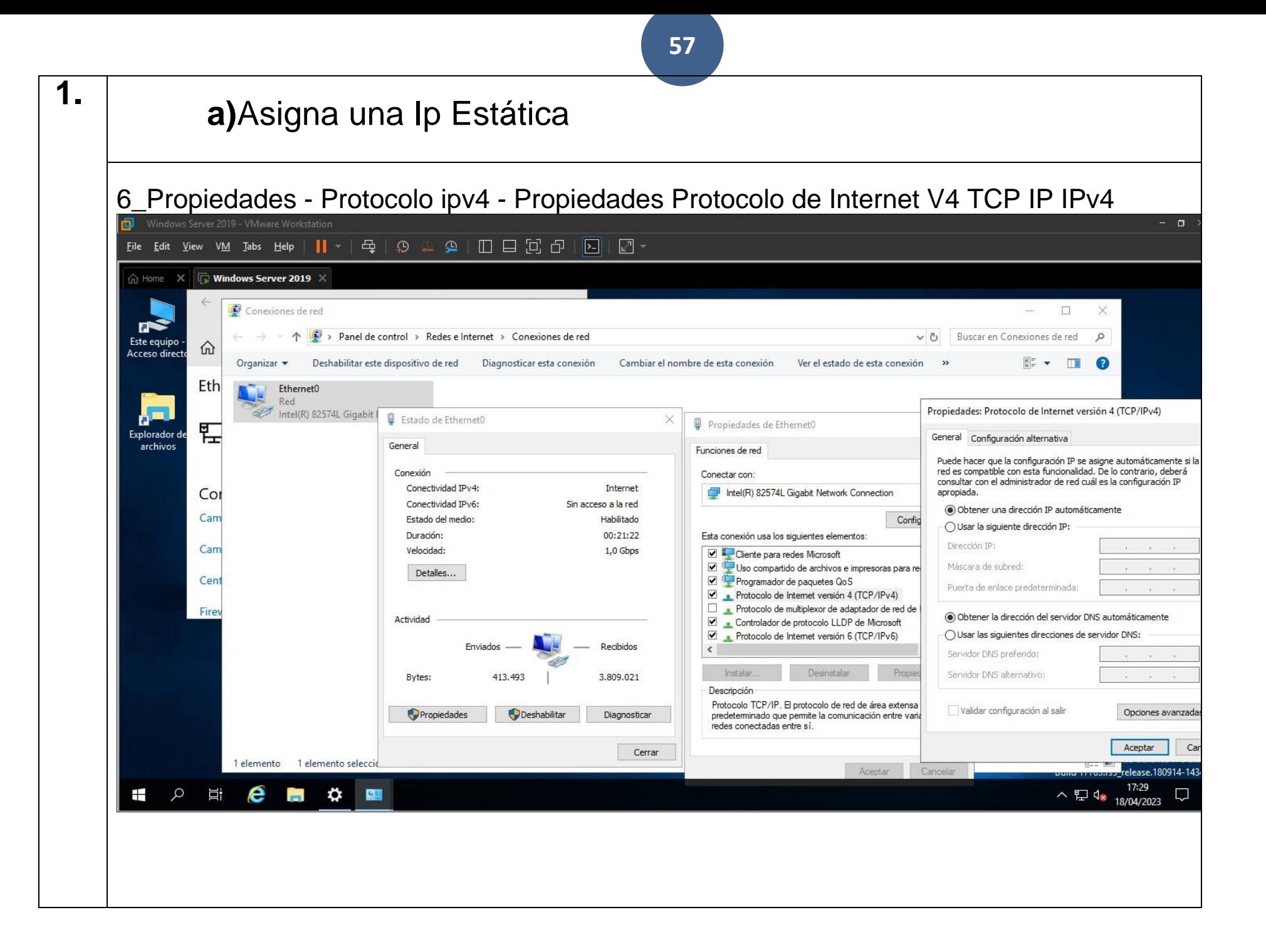

### a) Asigna una Ip Estática

## 7\_Ponemos la IPv4 - 10.0.2.15

 $1.$ 

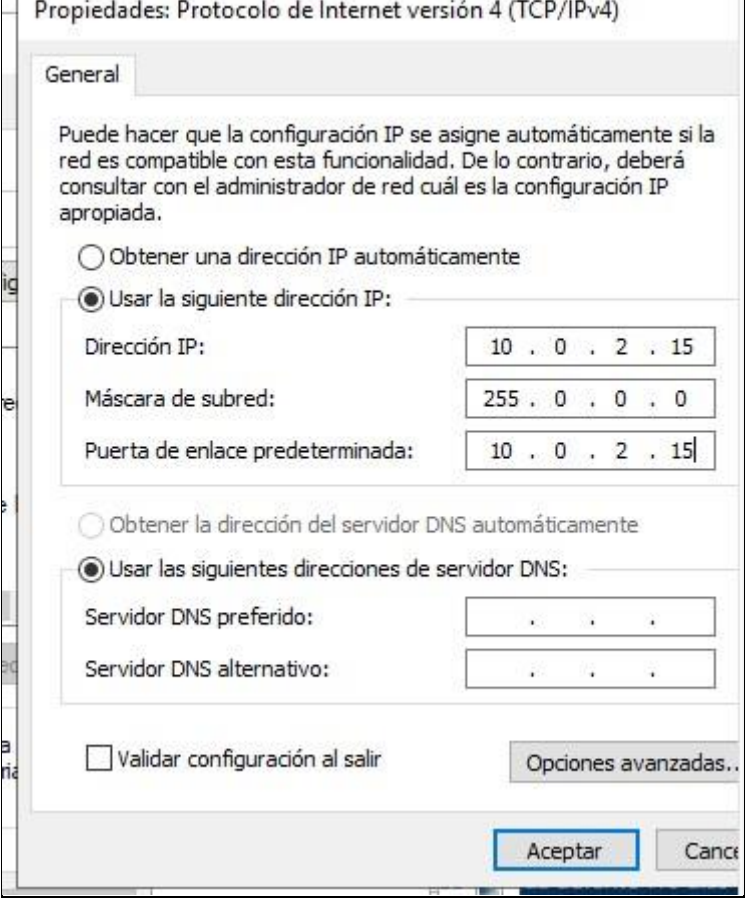

7\_Ponemos las siguientes direcciones Servidor DNS

Propiedades: Protocolo de Internet versión 4 (TCP/IPv4)

#### General

Puede hacer que la configuración IP se asigne automáticamente si la<br>red es compatible con esta funcionalidad. De lo contrario, deberá<br>consultar con el administrador de red cuál es la configuración IP apropiada.

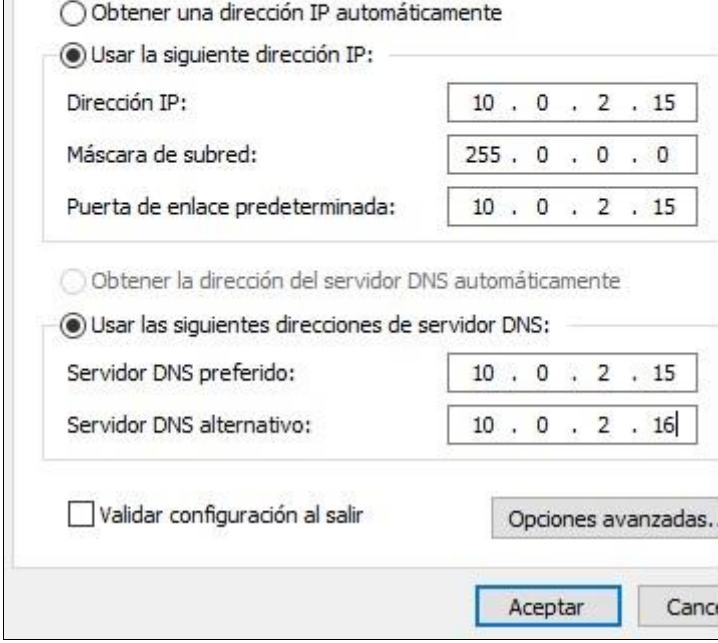

## **EJERCICIO**

#### C) Visita la web oficial de hMailServer.

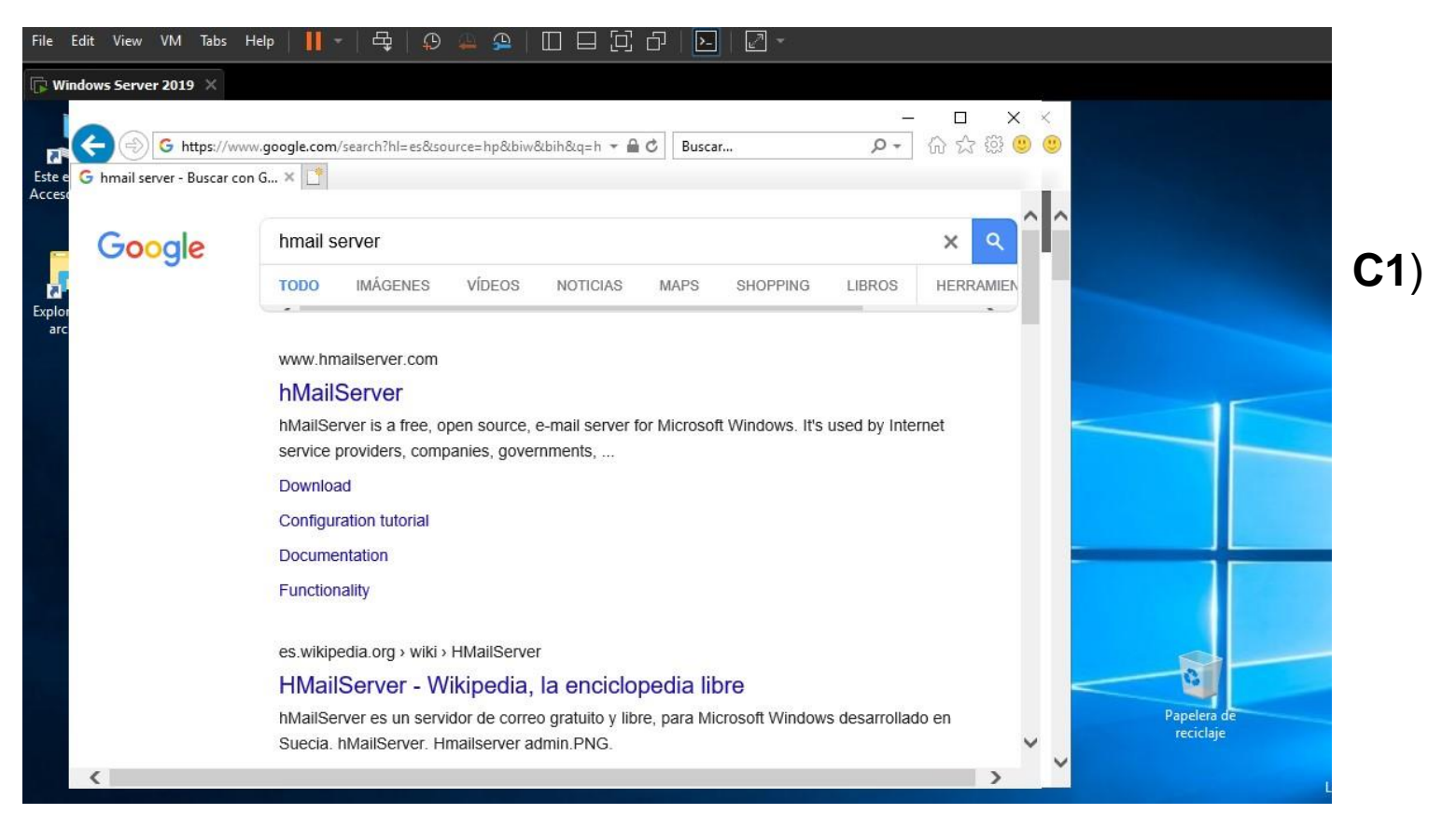

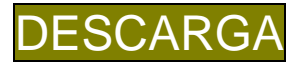

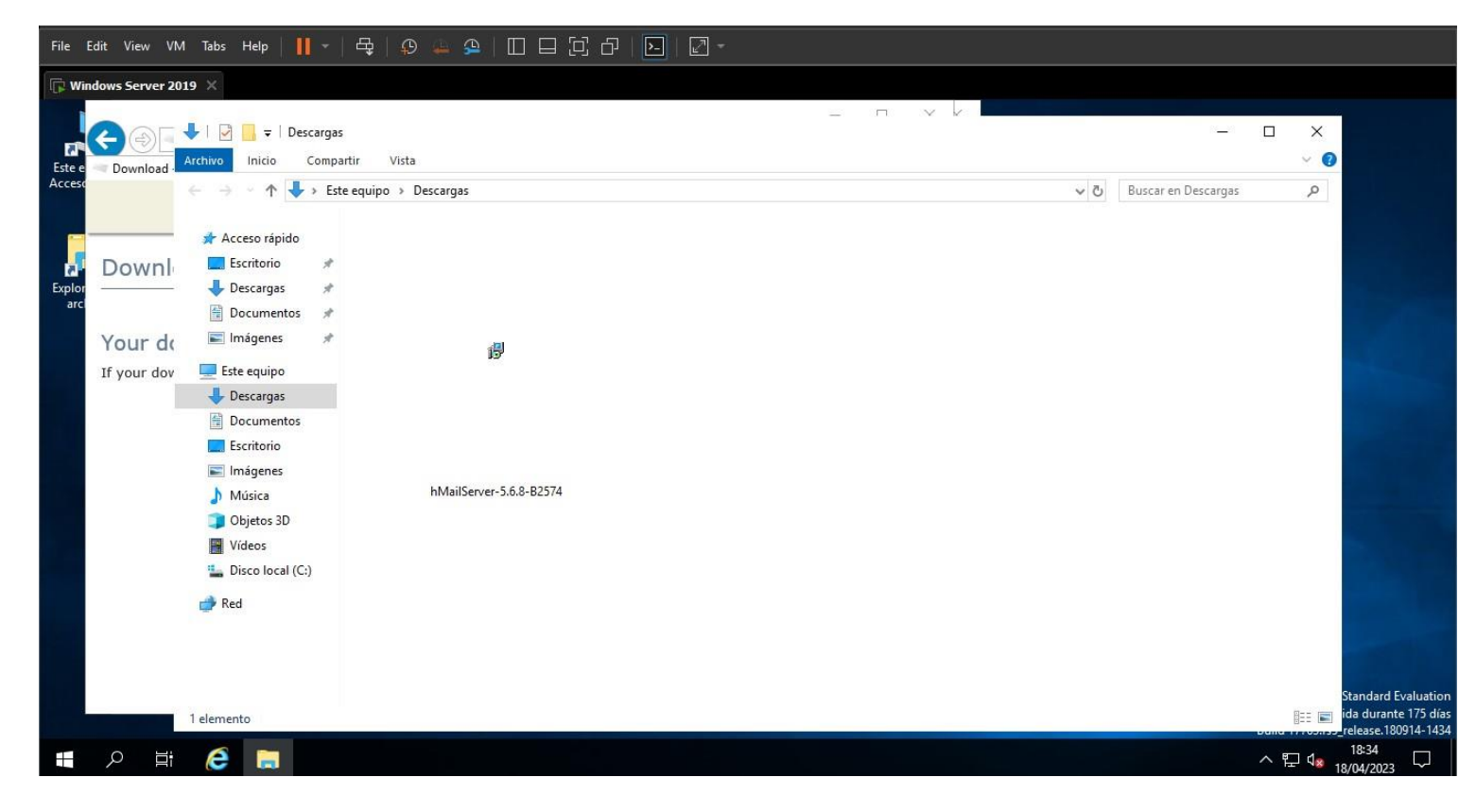

#### C2) INSTALA el software en la máquina virtual con "Windows Server 201

## $\overline{\mathbf{9}}^n$  .

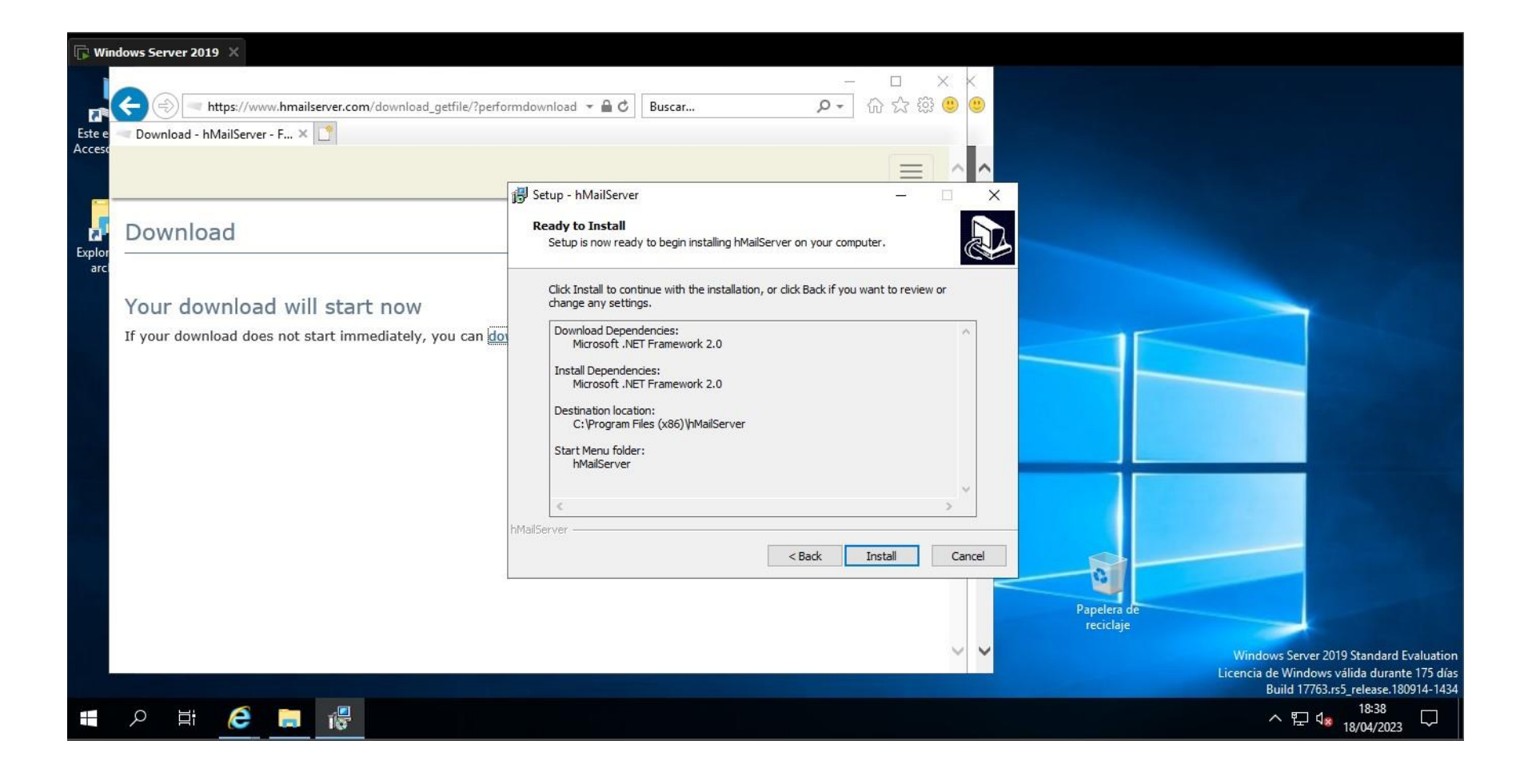

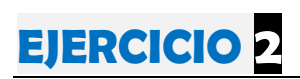

a) INICIA la aplicación

hMailServer Administrator.

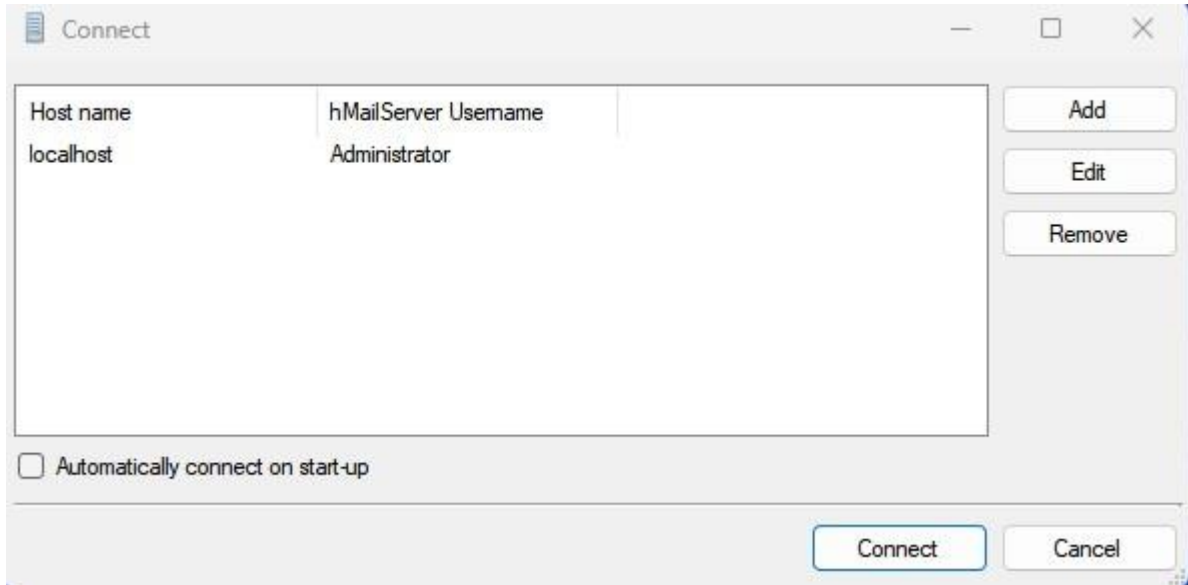

b) AÑADE un dominio de mail "@NombreAlumnoApellidoAlumno.edu"

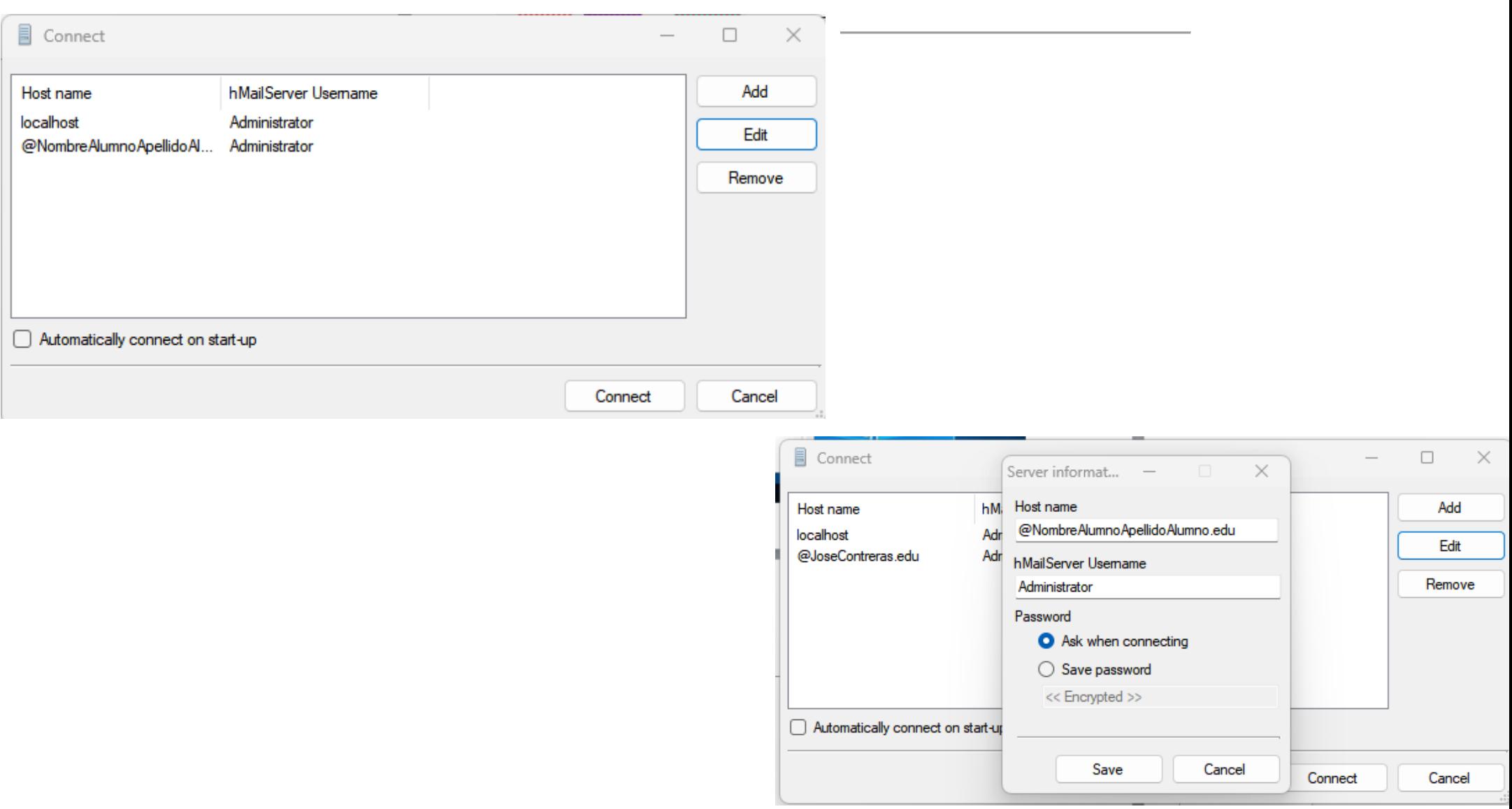

**d)** CREA (4) cuatro cuentas de correo con los siguientes parámetros:

#### □ 1. Cuenta usuario <sup>"</sup>Profesor"

- o Establece una contraseña que puedasrecordar
- o Asigna 10 megas de espacio
- o Establece como alias de la cuenta "Profesor SMIX-M07"

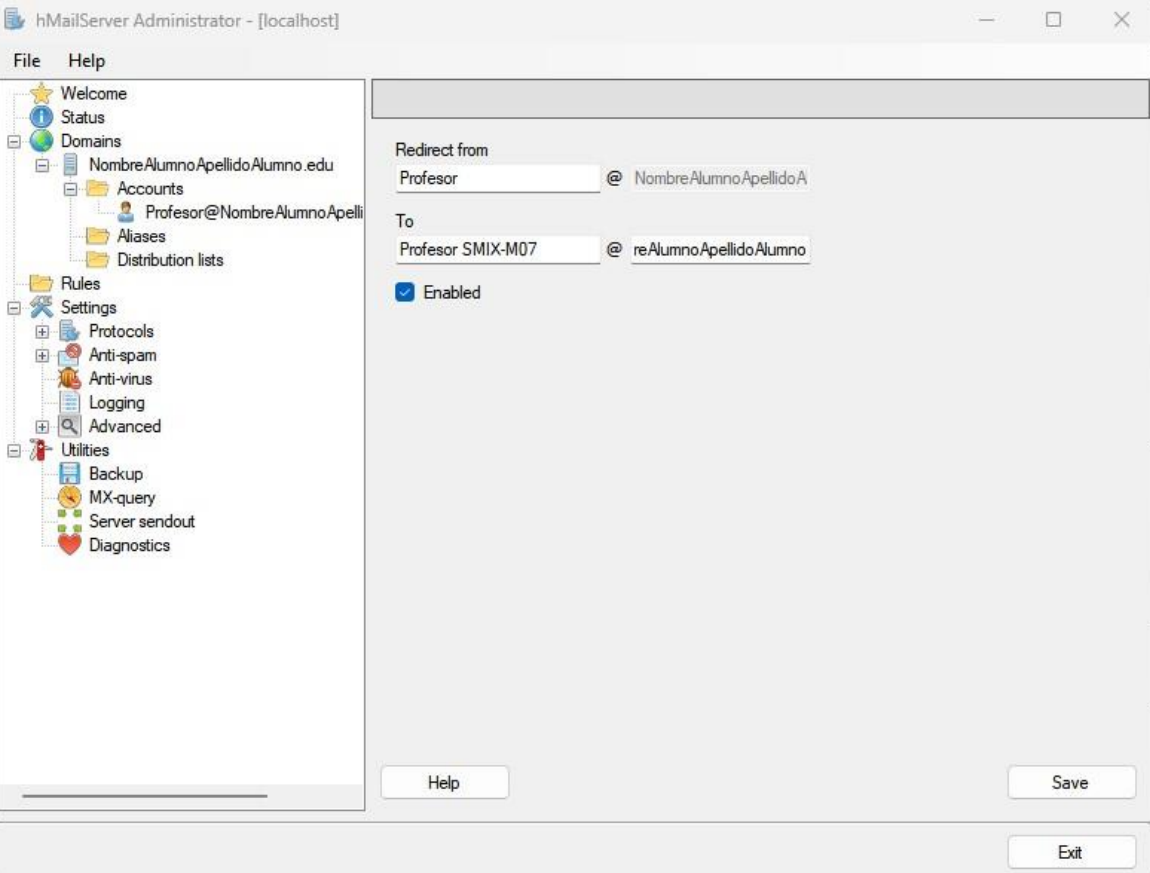

#### □ 2. Cuenta usuario <del>■</del>NombreAlumno1"

- o Establece una contraseña que puedasrecordar
- o Asigna 5 megas de espacio
- o Establece como alias de la cuenta "NombreAlumno"

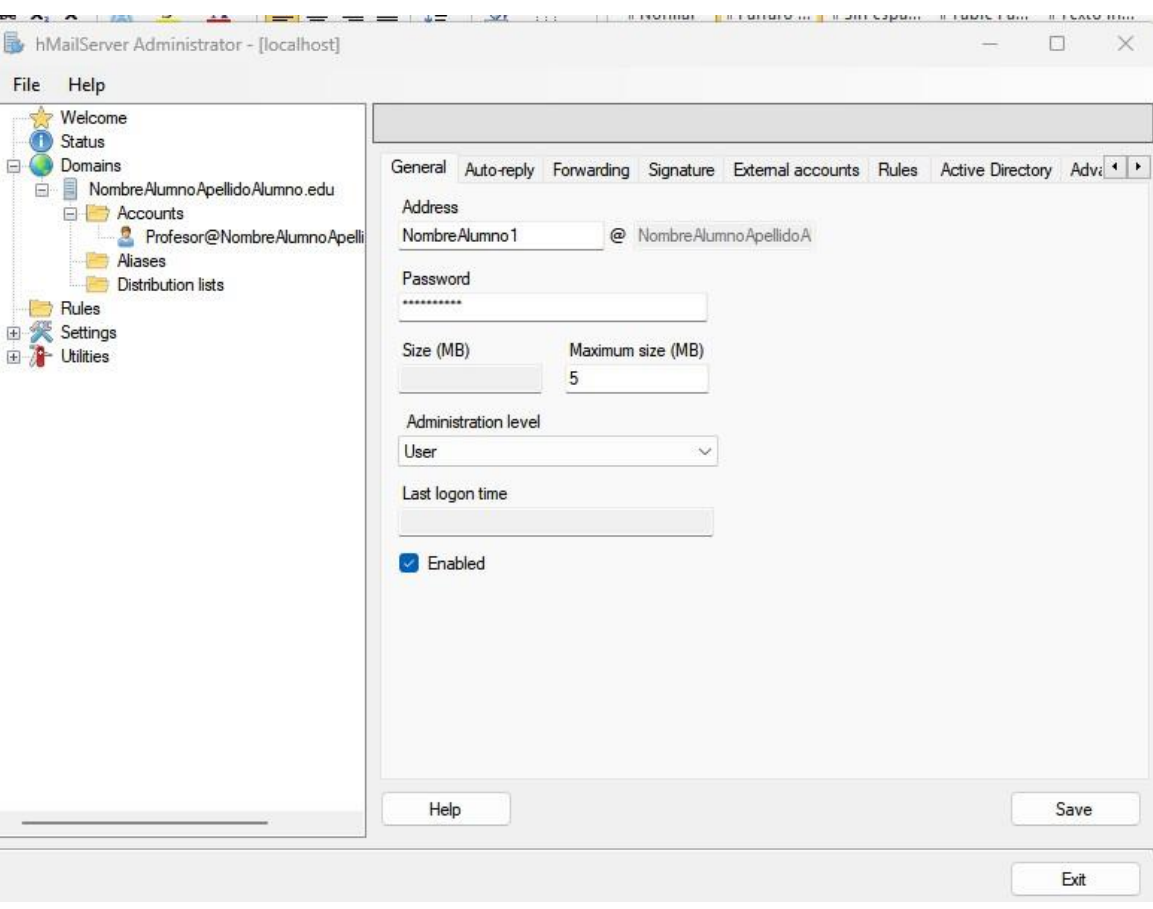

### □ 3. Cuenta usuario <del>["PrimerApellidoAlumno2"</del>

- o Establece una contraseña que puedasrecordar
- o Asigna 5 megas de espacio
- o Establecerla como deshabilitada
- o Establece como alias de la cuenta "PrimerApellidoAlumno"

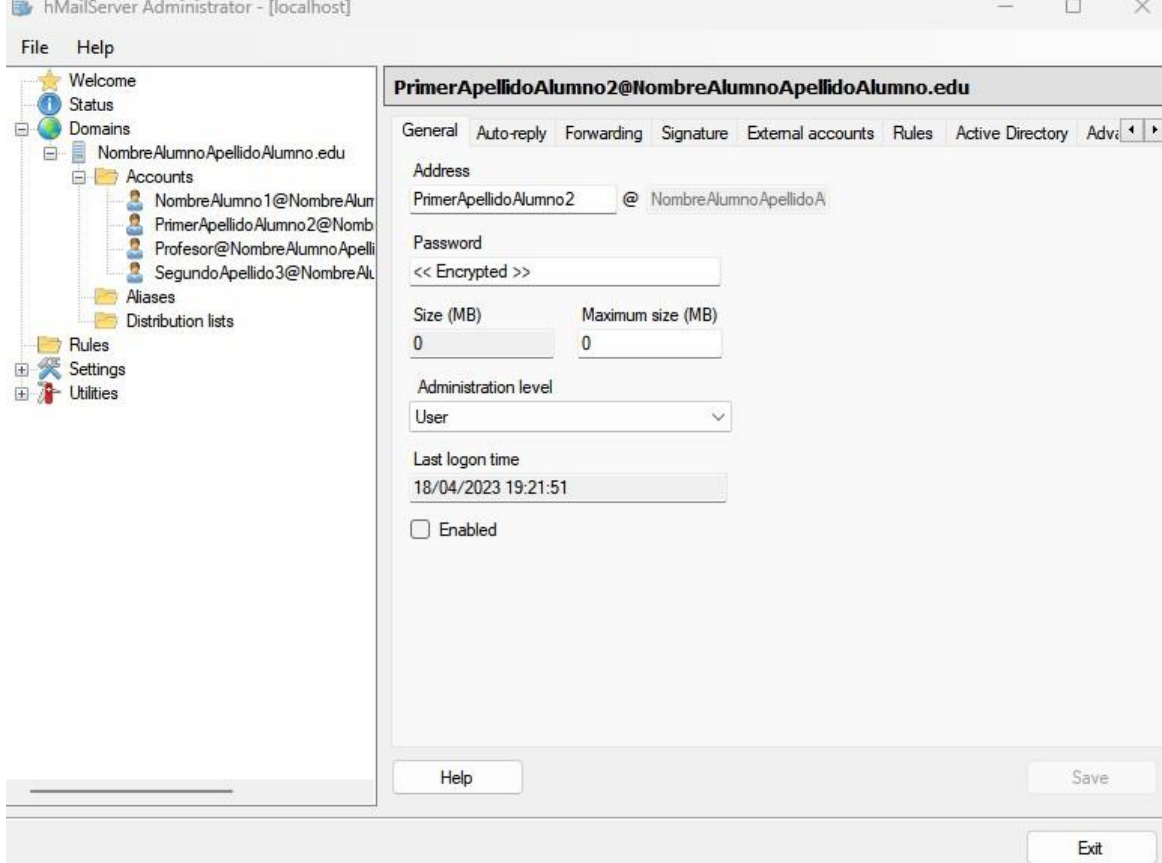

#### □ 4. Cuenta usuario <del>EsegundoApellido3</del>"

- o Establece una contraseña que puedasrecordar
- o Asigna 5 megas de espacio
- o Establece como alias de la cuenta "SegundoApellido"

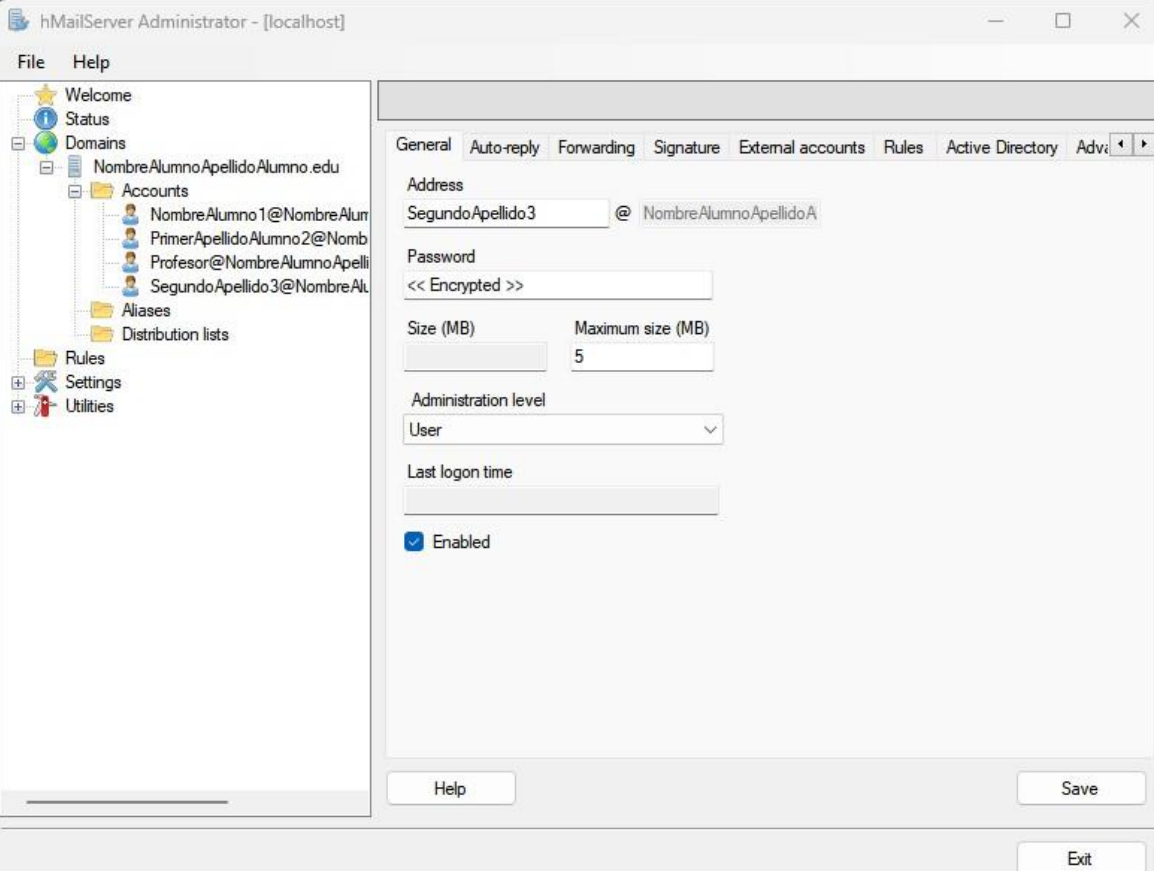

**EJERCICIO B** 

#### e) VISITA la web oficial de Mozilla Thunderbird,

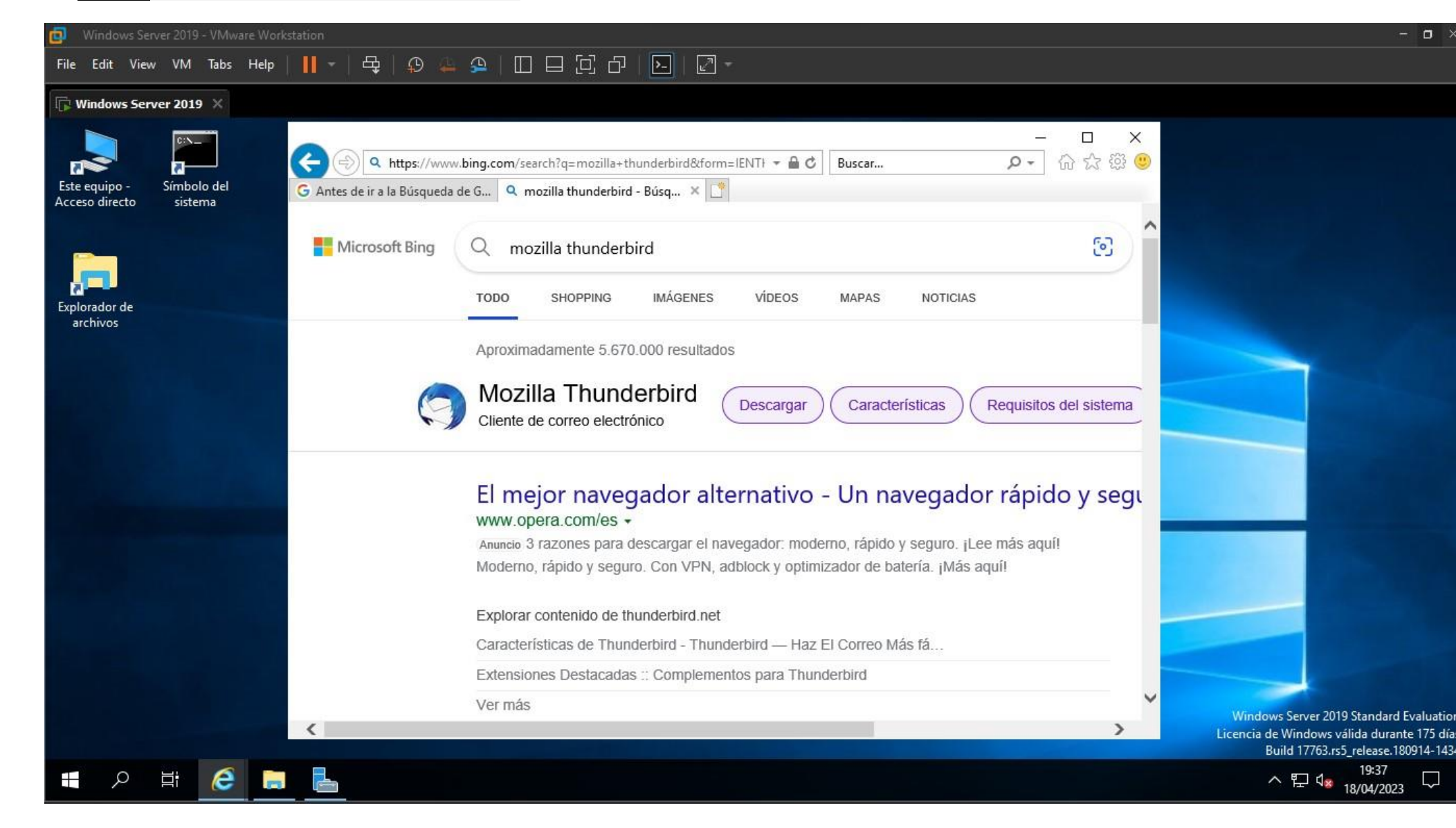

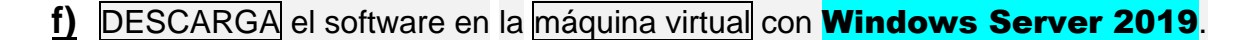

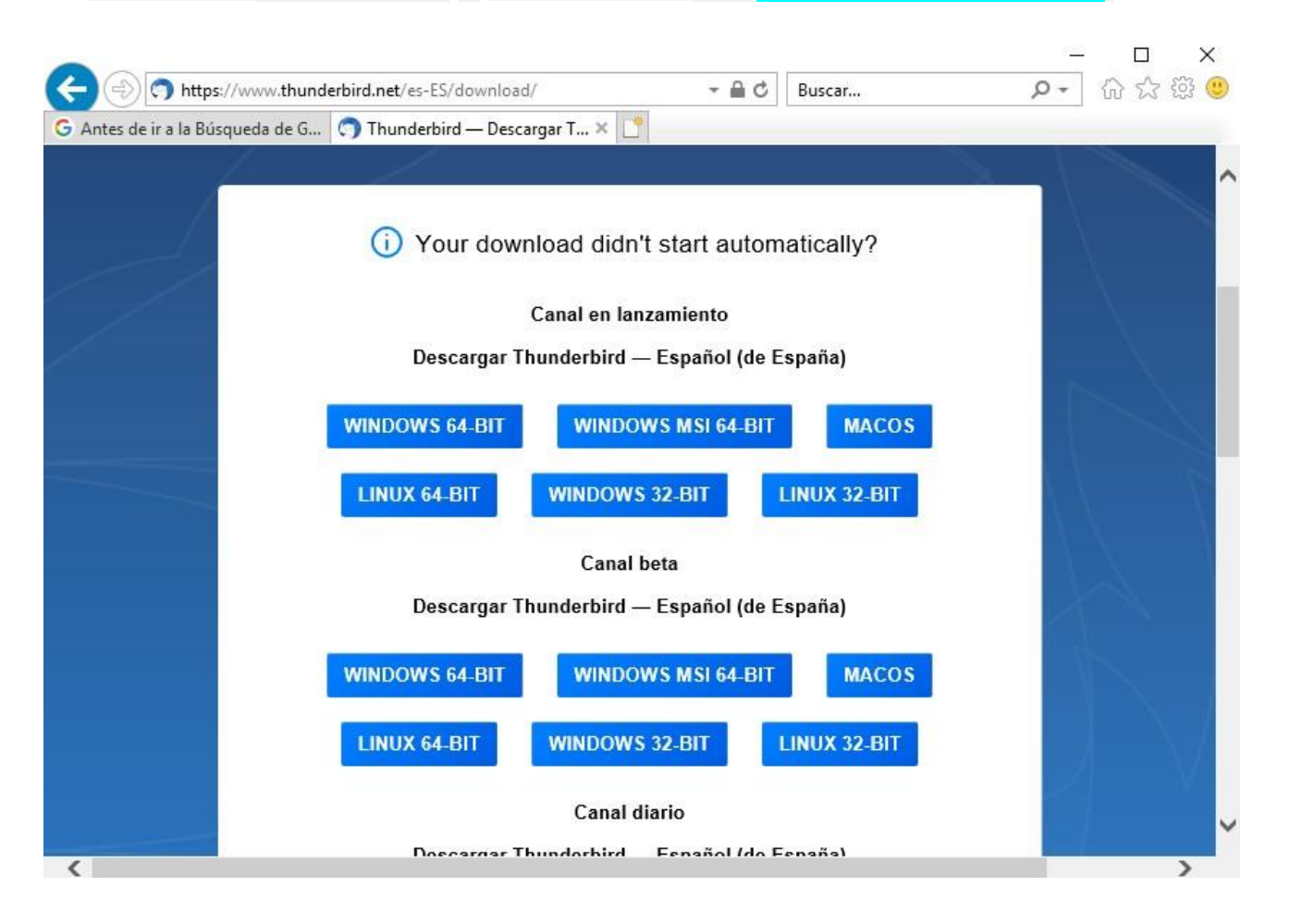

e INSTALA el software en la máquina virtual con **Windows Server 2019**.

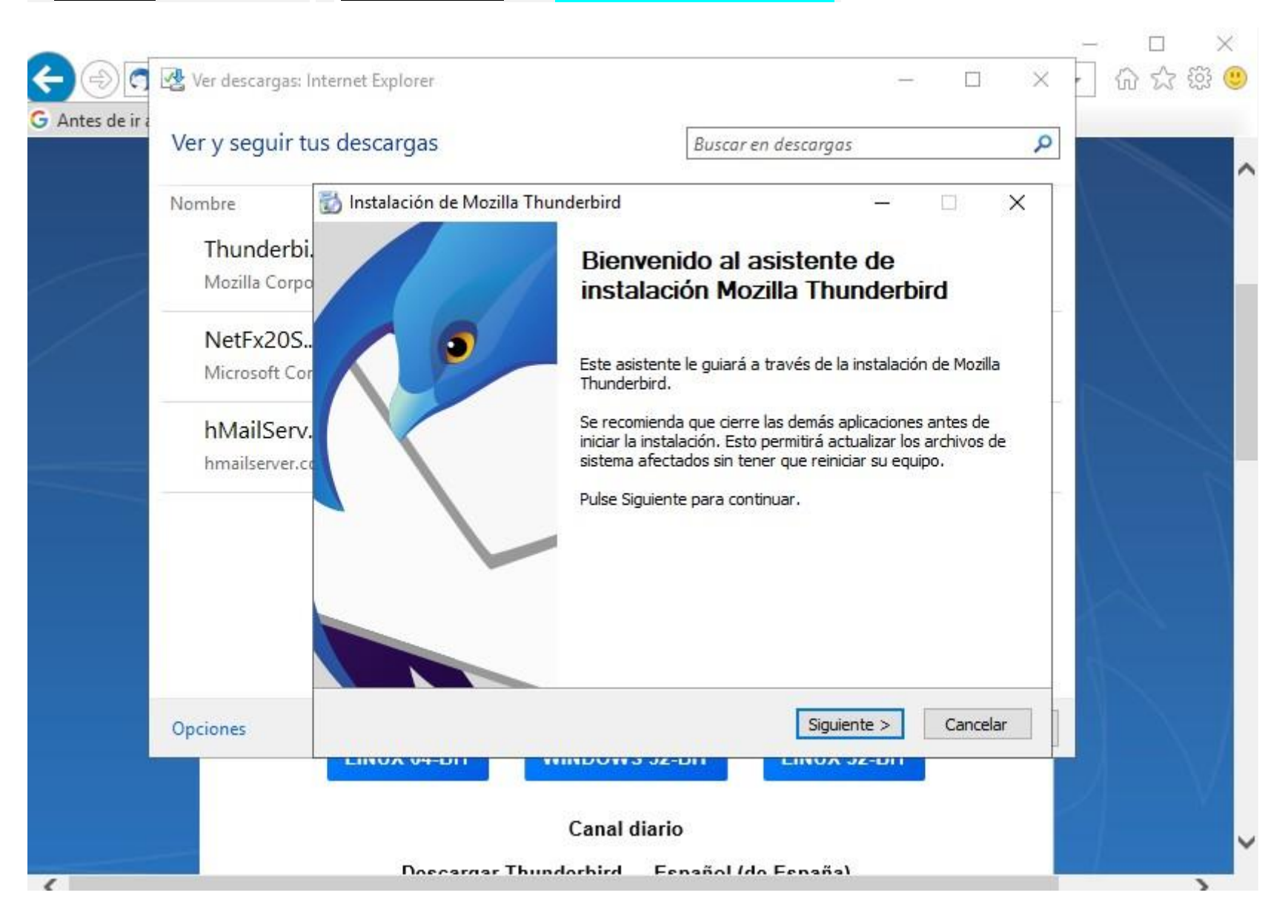

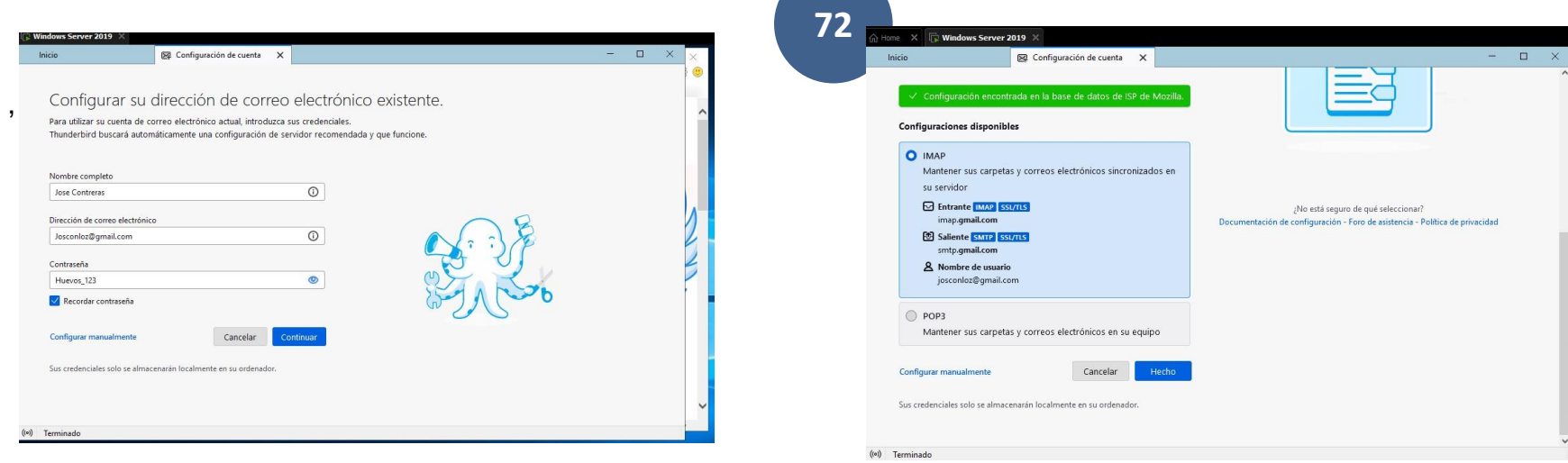

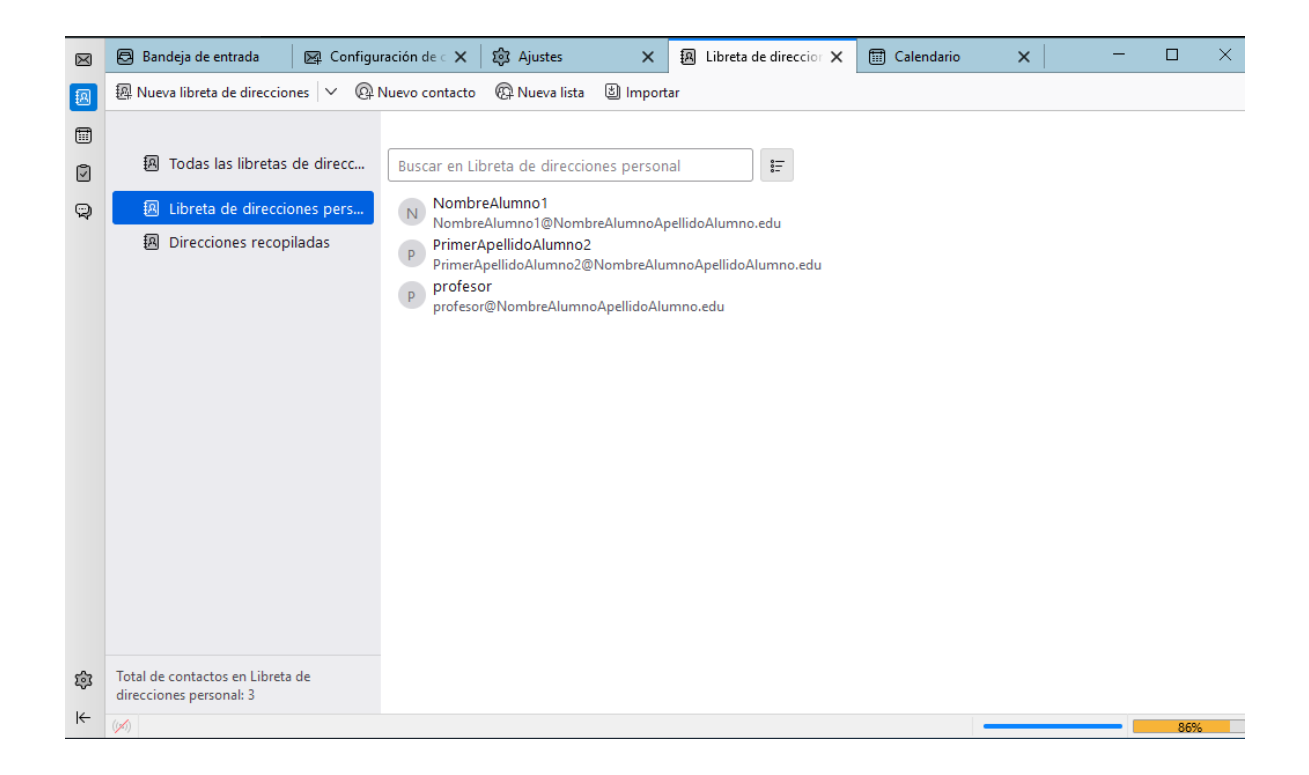
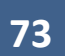

## **NO SE CONFIGURAR EL BUZON EN MOZILLA Thunderbird**

**g)** CONFIGURA el buzón del **usuario** "Profesor" y del usuario "NombreAlumno1".

**D1**) Desde el buzón "Profesor" -→ manda un correo indicando en:

- PARA a "NombreAlumno1",
- con CC a "PrimerApellidoAlumno2"
- y con CCO a "SegundoApellido3".

EXPLICA y MUESTRA qué es lo que ocurre.

D2) Desde el buzón "NombreAlumno1"

- CONTESTA al correo recibido..... respondiendo a -> todos.
- EXPLICA y MUESTRA qué es lo que ocurre.

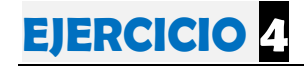

c) Necesitarás un cliente de correo electrónico en la máquina cliente Windows 10/11,

en este punto no es necesario mostrar el proceso de instalación de la aplicación que se emplee.

d) CONFIGURA en el cliente Windows 10/11 el buzón "PrimerApellidoAlumno2".

Explica y muestra brevemente qué pasos debes dar para contestar al correo recibido más reciente desde este buzón respondiendo  $a \rightarrow$  todos.

Explica y muestra qué es lo que ocurre.

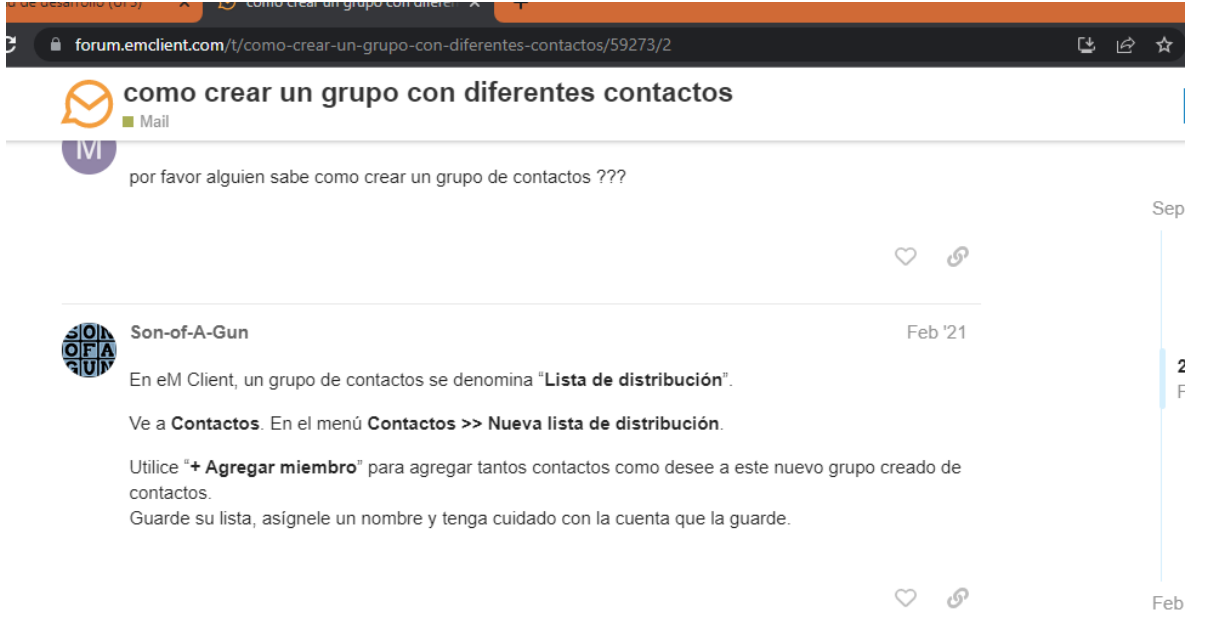

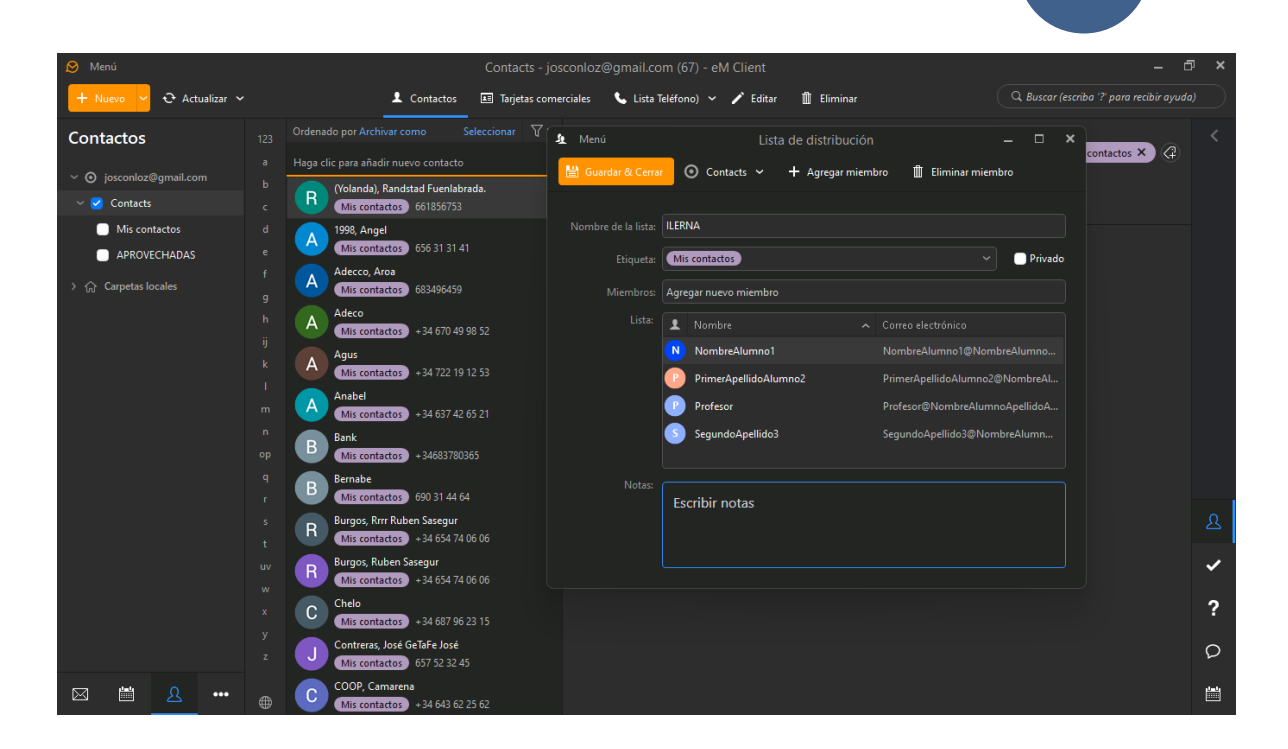

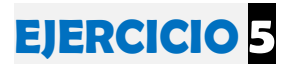

Necesitarás un cliente de correo electrónico en la máquina Ubuntu, en este

es necesario mostrar el proceso de instalación de la aplicación que se

Configura en esta máquina el buzón "SegundoApellidoAlumno3".

- Contesta al correo recibido más reciente respondiendo a todos.

Explica y muestra qué es lo que ocurre.

## **EJERCICIO 6**

Muestra las estadísticas de actividad del servicio de correo electrónico

para el dominio que se ha empleado en esta práctica.